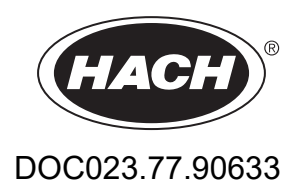

# **Série EZ**

Manuel d'utilisation

05/2024, Edition 8

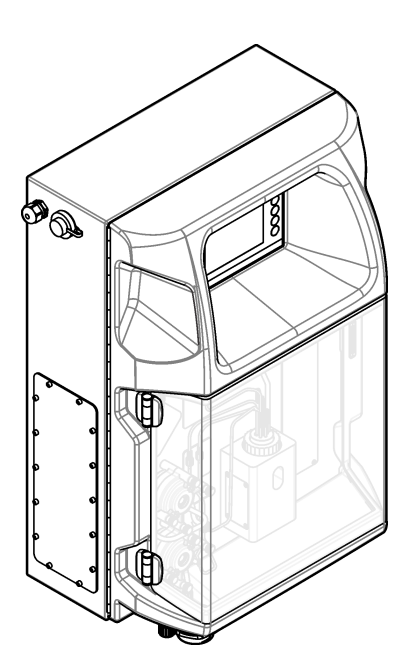

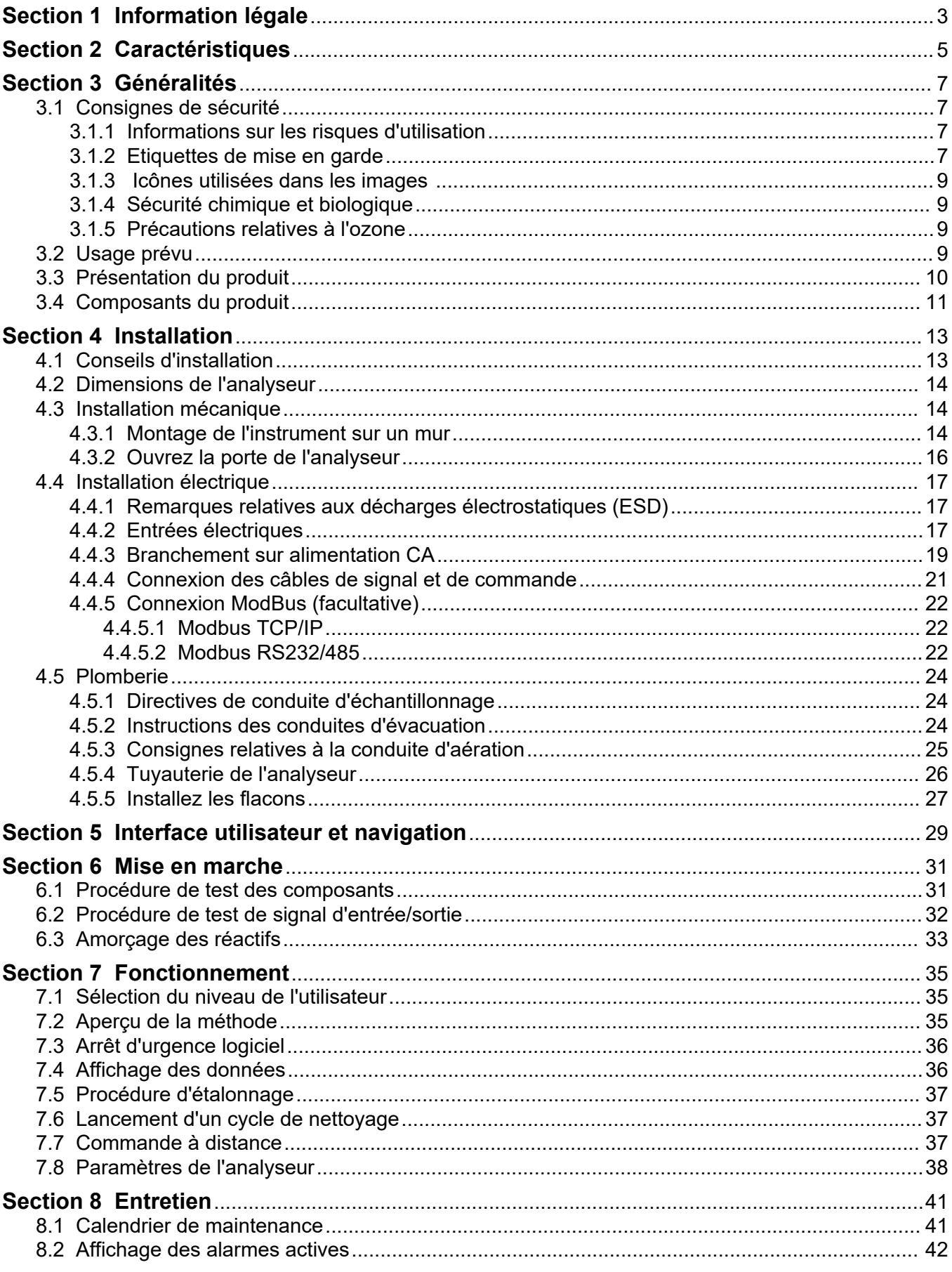

## Table des matières

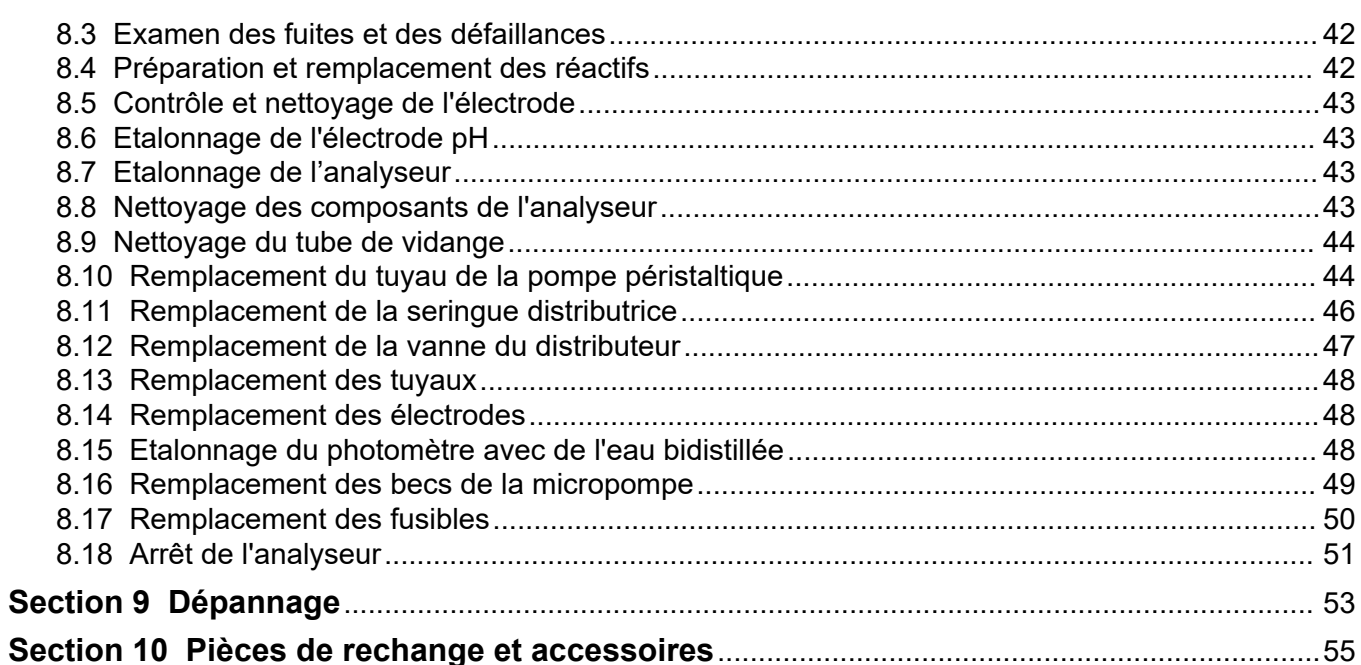

<span id="page-4-0"></span>Fabricant : AppliTek NV/SA Distributeur : Hach Lange GmbH La traduction du manuel est approuvée par le fabricant.

<span id="page-6-0"></span>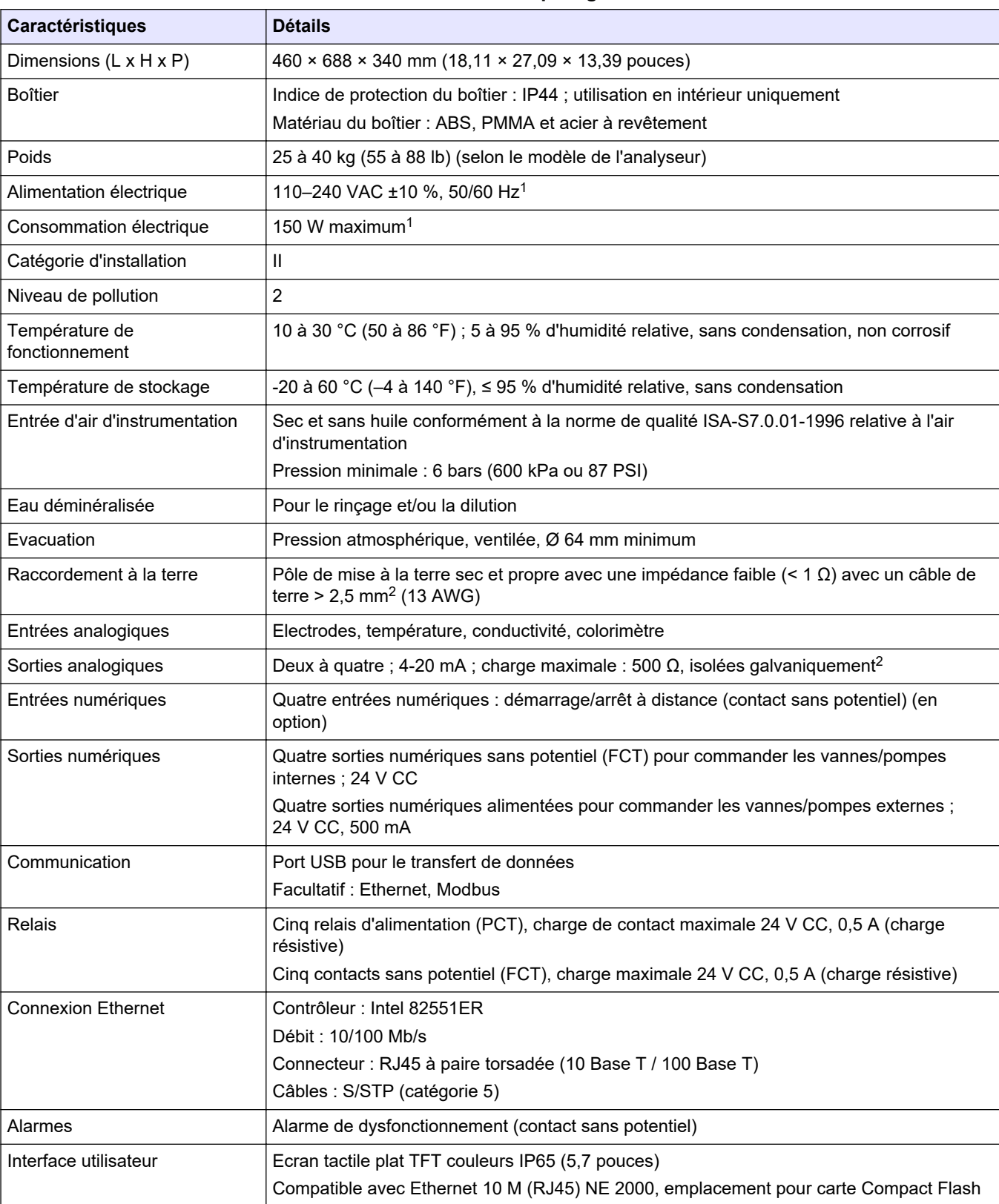

#### Les caractéristiques techniques peuvent être modifiées sans préavis.

**Tableau 1 Caractéristiques générales**

<sup>1</sup> L'alimentation et la consommation électrique dépendent du modèle de l'analyseur ; reportez-vous à la plaque de numéro de série de l'analyseur pour des informations détaillées.

<sup>2</sup> Des modules sont disponibles en option pour ajouter un maximum de 10 sorties analogiques à l'analyseur.

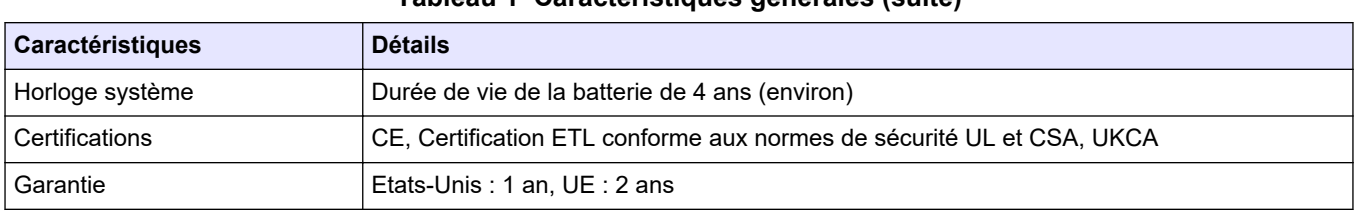

#### **Tableau 1 Caractéristiques générales (suite)**

#### **Tableau 2 Configuration Ethernet (facultative)**

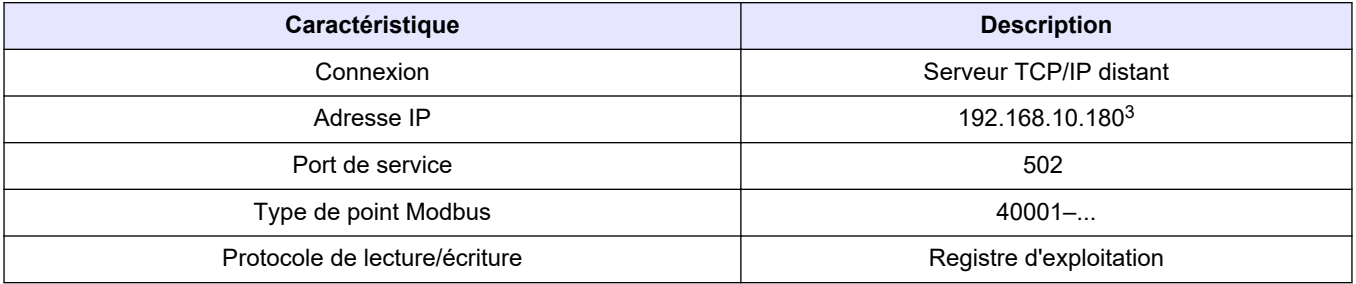

#### **Tableau 3 Configuration RS232/485 (facultative)**

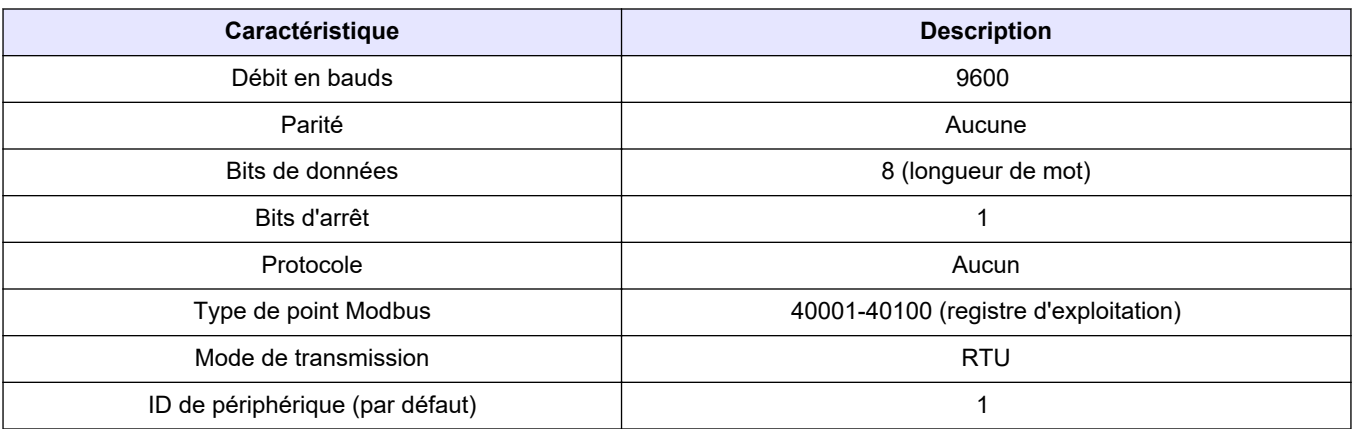

<sup>3</sup> Valeur d'usine, programmable par l'utilisateur

En aucun cas le fabricant ne pourra être tenu responsable des dommages résultant d'une utilisation incorrecte du produit ou du non-respect des instructions du manuel. Le constructeur se réserve le droit d'apporter des modifications à ce manuel et aux produits décrits, à tout moment, sans avertissement ni obligation. Les éditions révisées se trouvent sur le site Internet du fabricant.

## <span id="page-8-0"></span>**3.1 Consignes de sécurité**

Le fabricant décline toute responsabilité quant aux dégâts liés à une application ou un usage inappropriés de ce produit, y compris, sans toutefois s'y limiter, des dommages directs ou indirects, ainsi que des dommages consécutifs, et rejette toute responsabilité quant à ces dommages dans la mesure où la loi applicable le permet. L'utilisateur est seul responsable de la vérification des risques d'application critiques et de la mise en place de mécanismes de protection des processus en cas de défaillance de l'équipement.

Veuillez lire l'ensemble du manuel avant le déballage, la configuration ou la mise en fonctionnement de cet appareil. Respectez toutes les déclarations de prudence et d'attention. Le non-respect de cette procédure peut conduire à des blessures graves de l'opérateur ou à des dégâts sur le matériel.

Assurez-vous que la protection fournie par cet équipement n'est pas compromise. Ne pas utiliser ou installer cet équipement autrement qu'indiqué dans le présent manuel.

#### **3.1.1 Informations sur les risques d'utilisation**

## **D A N G E R**

Indique une situation de danger potentiel ou imminent qui, si elle n'est pas évitée, entraîne des blessures graves, voire mortelles.

## **A AVERTISSEMENT**

Indique une situation de danger potentiel ou imminent qui, si elle n'est pas évitée, peut entraîner des blessures graves, voire mortelles.

## **AATTENTION**

Indique une situation de danger potentiel qui peut entraîner des blessures mineures ou légères.

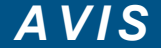

Indique une situation qui, si elle n'est pas évitée, peut occasionner l'endommagement du matériel. Informations nécessitant une attention particulière.

### **3.1.2 Etiquettes de mise en garde**

Lisez toutes les informations et toutes les étiquettes apposées sur l'appareil. Des personnes peuvent se blesser et le matériel peut être endommagé si ces instructions ne sont pas respectées. Tout symbole sur l'appareil renvoie à une instruction de mise en garde dans le manuel.

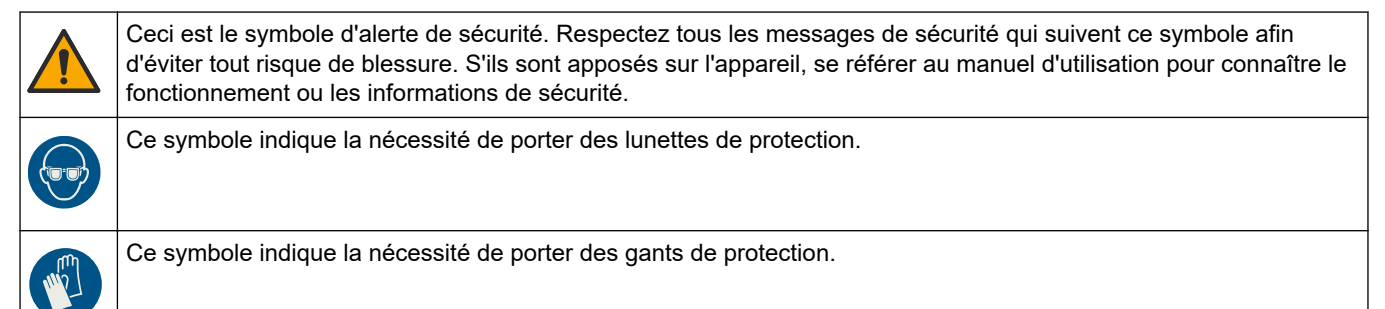

### **Généralités**

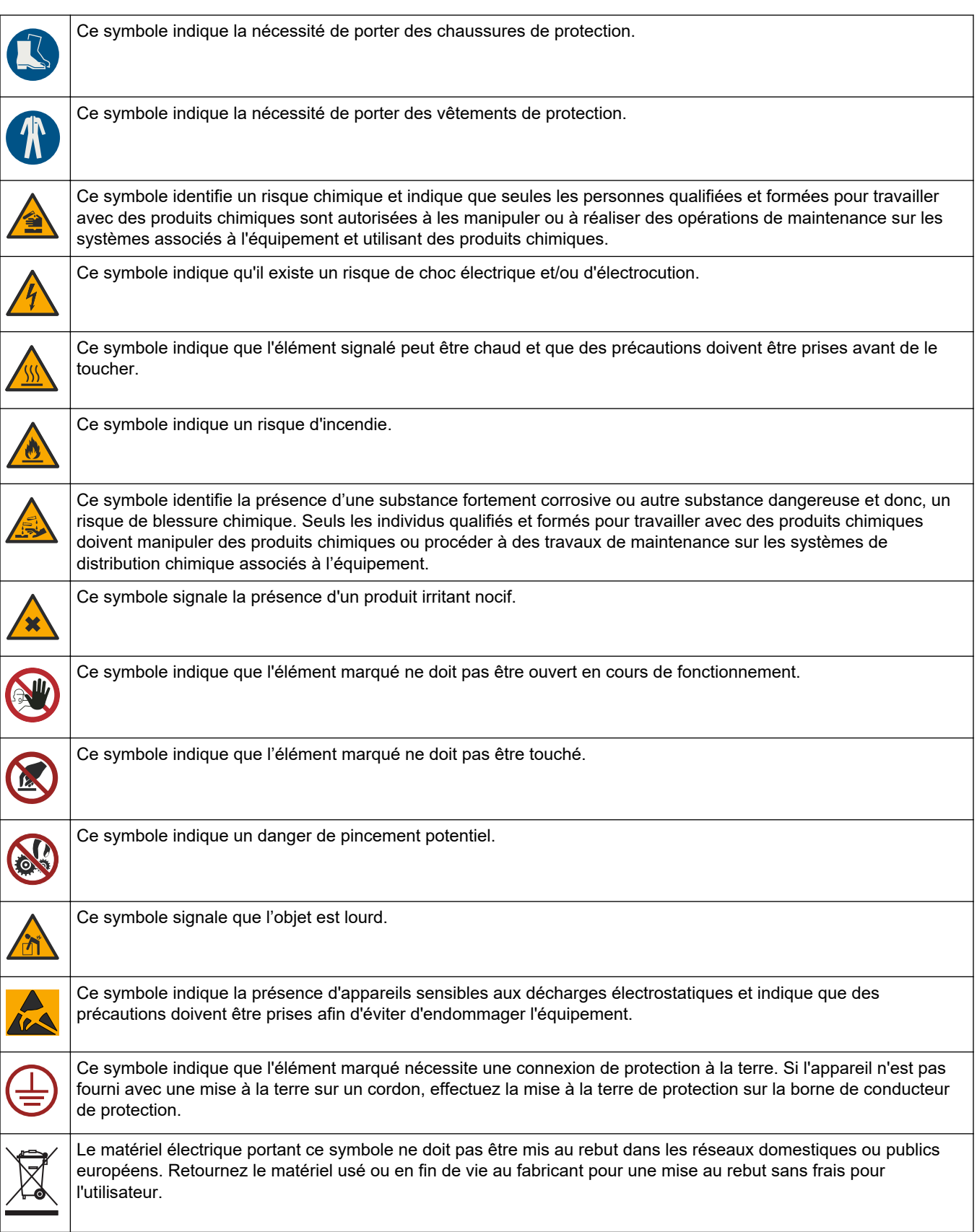

### <span id="page-10-0"></span>**3.1.3 Icônes utilisées dans les images**

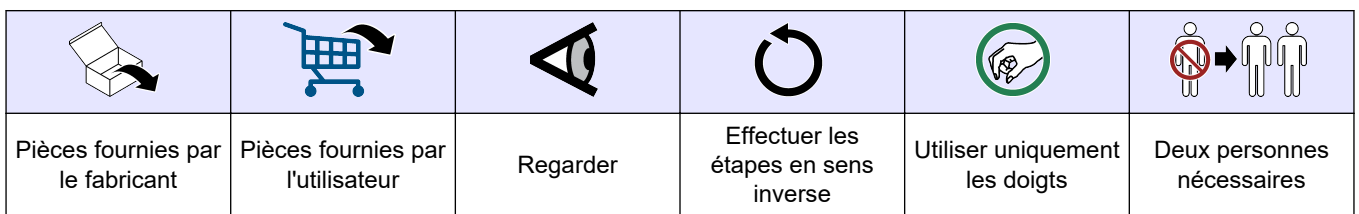

### **3.1.4 Sécurité chimique et biologique**

## **D A N G E R**

Dangers chimiques ou biologiques. Si cet instrument est utilisé pour la surveillance d'un procédé de traitement et/ou d'un système de dosage de réactifs chimiques auxquels s'appliquent des limites réglementaires et des normes de surveillance motivées par des préoccupations de santé et de sécurité publiques ou de fabrication et de transformation d'aliments ou de boissons, il est de la responsabilité de l'utilisateur de cet instrument de connaître et d'appliquer les normes en vigueur et d'avoir à sa disposition suffisamment de mécanismes pour s'assurer du bon respect de ces normes dans l'éventualité d'un dysfonctionnement de l'appareil.

### **3.1.5 Précautions relatives à l'ozone**

## **A ATTENTION**

Risque d'inhalation d'ozone. Cet instrument produit l'ozone contenu dans l'équipement, notamment dans la tuyauterie interne. L'ozone peut être libéré en cas de défaillance.

Il est recommandé de raccorder l'évacuation des gaz d'échappement à une hotte ou vers l'extérieur du bâtiment conformément aux réglementations locales, régionales et nationales.

L'exposition même à des concentrations faibles d'ozone peut provoquer des lésions sur les membranes délicates nasales, bronchiales et pulmonaires. A une concentration suffisante, l'ozone peut provoquer des maux de tête, une toux, une irritation des yeux, du nez et de la gorge. Déplacez immédiatement la victime dans une atmosphère non contaminée et appelez les secours.

Le type et la gravité des symptômes dépendent de la concentration et de la durée de l'exposition (n). L'intoxication à l'ozone peut provoquer l'un ou plusieurs des symptômes suivants.

- Irritation ou brûlure des yeux, du nez ou de la gorge
- Lassitude
- Mal de tête frontal
- Sensation de pression sous le sternum
- Etranglement ou oppression
- Goût acide dans la bouche
- Asthme

Dans les cas plus sévères, les symptômes peuvent comprendre la dyspnée, la toux, une sensation de suffocation, la tachycardie, des vertiges, la baisse de la pression sanguine, des crampes, des douleurs dans la poitrine et des douleurs généralisées dans le corps. Un œdème pulmonaire peut se développer une ou plusieurs heures après l'exposition.

### **3.2 Usage prévu**

Les analyseurs EZ de Hach sont destinés à être utilisés par des personnes qui mesurent plusieurs paramètres de qualité de l'eau dans des échantillons provenant d'applications

industrielles et environnementales. Les analyseurs EZ de Hach ne traitent pas ou ne modifient pas l'eau et ne sont pas utilisés pour contrôler les procédures.

### <span id="page-11-0"></span>**3.3 Présentation du produit**

## *A V I S*

Perchlorate : une manipulation spéciale peut s'appliquer. Reportez-vous à la section [www.dtsc.ca.gov/perchlorate](HTTP://WWW.DTSC.CA.GOV/PERCHLORATE). Cet avertissement concernant le perchlorate s'applique uniquement aux batteries primaires (fournies à part ou installées sur cet équipement) lorsqu'elles sont vendues ou distribuées en Californie, aux Etats-Unis.

Les analyseurs de la série EZ de Hach sont des analyseurs en ligne qui mesurent un ou plusieurs paramètres dans des échantillons d'eau prélevés dans les applications industrielles et environnementales. Voir la section [Figure 1](#page-12-0).

La conduite d'échantillonnage déplace l'échantillon dans l'analyseur. L'analyseur utilise des pompes, des vannes et des seringues pour déplacer l'échantillon et les réactifs vers la cellule de mesure sur le panneau d'analyse. Dès que le cycle de mesure est terminé, l'analyseur évacue l'échantillon à travers le tuyau d'évacuation. Le résultat de l'analyse s'affiche sur l'écran du panneau de traitement des données. Le panneau de traitement des données commande et configure l'analyseur. Le panneau de traitement des données enregistre les données de l'analyseur (c.-à-d. les tendances, les alarmes, les résultats d'analyse et les fichiers de journalisation des données).

Un ensemble de flacons de réactifs est fourni avec l'analyseur pour contenir le réactif et les solutions. Un préconditionnement de l'échantillon peut être nécessaire en fonction de la technologie d'analyse. Des panneaux de préconditionnement d'échantillon sont disponibles en option pour la conduite d'échantillonnage.

Plusieurs séries d'analyseurs sont disponibles avec différentes technologies de mesure et une variété de paramètres mesurés :

- Série EZ 1000 : analyseurs colorimétriques en ligne pour l'analyse de l'eau en général (paramètres chimiques) et l'analyse de nutriments (p. ex. les nitrates, les phosphates, l'ammoniaque)
- Série EZ 2000 : analyseurs colorimétriques en ligne avec digestion pour l'analyse de l'eau en général (paramètres chimiques) et l'analyse de nutriments (p. ex. les nitrates, les phosphates, l'ammoniaque)
- Série EZ 3000 : analyseurs à sélection d'ions (ISE) en ligne pour l'analyse de l'eau en général
- Série EZ 4000 : analyseurs titrimétriques en ligne pour l'analyse de l'eau en général (paramètres chimiques)
- Série EZ 5000 : analyseurs titrimétriques multi-paramètres en ligne pour l'analyse de l'eau en général (paramètres chimiques)
- Série EZ 6000 : analyseurs de voltampérométrie en ligne pour l'analyse de métaux lourds/traces (p. ex. Ag, As, Cr, Hg, Pb, Se)
- Série EZ 7x00 : analyseurs en ligne pour les applications industrielles (p. ex. DCO, COT, azote total, phosphore total, acides gras volatils FOS/TAC, la toxicité de l'influent, les unités d'amertume internationales, l'adénosine triphosphate)

L'analyseur EZ offre différentes options telles que : détection de l'échantillon, détection de niveau pour flacons de réactifs, arrêt/démarrage à distance, validation automatique, étalonnage automatique, nettoyage automatique, RS232 et Modbus.

#### <span id="page-12-0"></span>**Figure 1 Présentation du produit**

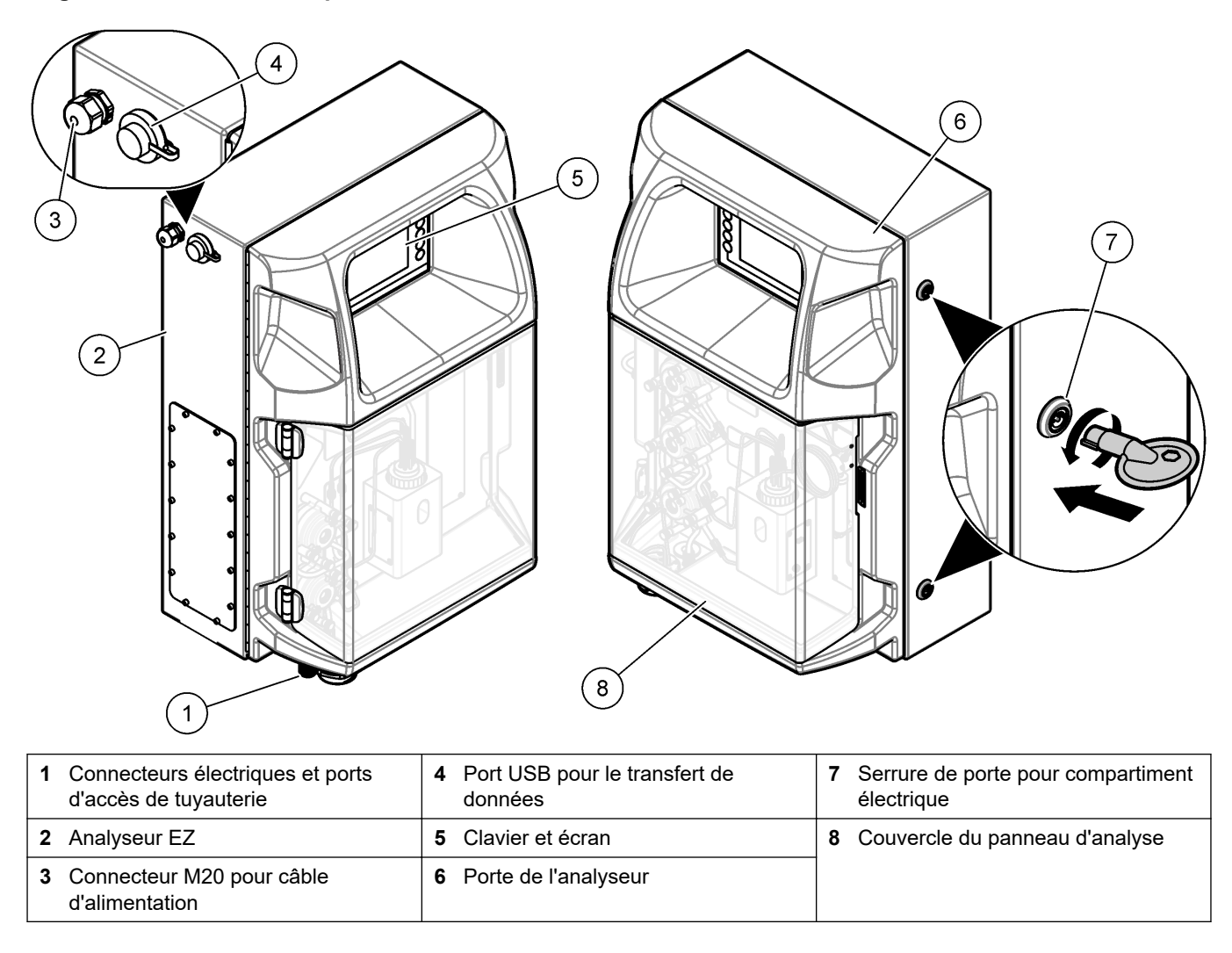

## **3.4 Composants du produit**

Assurez-vous d'avoir bien reçu tous les composants. Reportez-vous à la [Figure 2](#page-13-0). Si un élément est absent ou endommagé, contactez immédiatement le fabricant ou un représentant.

#### <span id="page-13-0"></span>**Figure 2 Composants du produit**

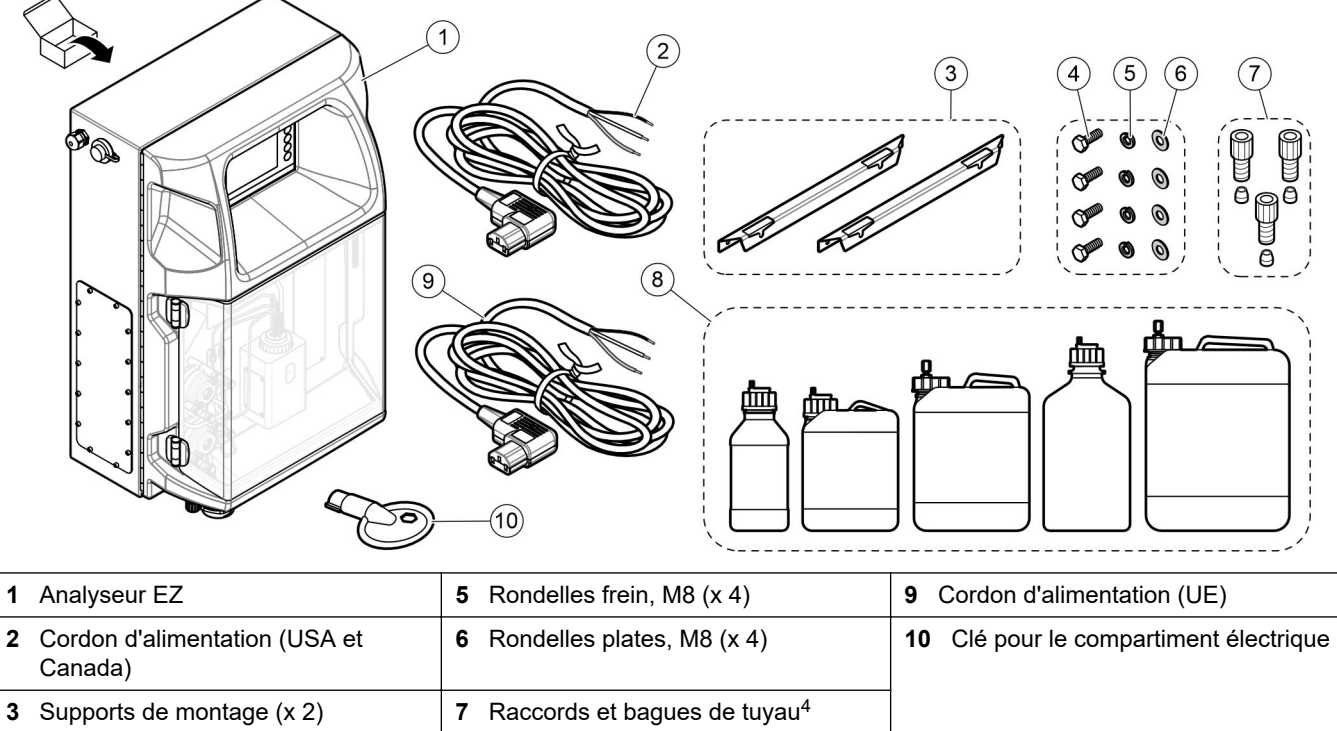

Boulons à tête hexagonale, M8 x 16 (x 4) Flacons de réactif et de solution<sup>4</sup>

La quantité et le type dépendent du modèle d'analyseur fourni.

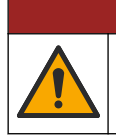

Dangers multiples. Seul le personnel qualifié doit effectuer les tâches détaillées dans cette section du document.

**D A N G E R**

## <span id="page-14-0"></span>**4.1 Conseils d'installation**

## **AAVERTISSEMENT**

Risque d'incendie. L'utilisateur doit s'assurer de prendre les précautions nécessaires lors de l'utilisation de l'équipement avec des méthodes impliquant des liquides inflammables. Veillez à respecter les précautions d'utilisation et les protocoles de sécurité adéquats. Cela inclut, sans y être limité, le contrôle de tout déversement et de toute fuite, une ventilation appropriée, une utilisation contrôlée et la surveillance continue de l'instrument lorsqu'il est sous tension.

## **A ATTENTION**

**A ATTENTION** 

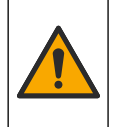

Risque d'exposition chimique. Respectez les procédures de sécurité du laboratoire et portez tous les équipements de protection personnelle adaptés aux produits chimiques que vous manipulez. Consultez les fiches de données de sécurité (MSDS/SDS) à jour pour connaître les protocoles de sécurité applicables.

Risque d'exposition chimique. Mettez au rebut les substances chimiques et les déchets conformément aux réglementations locales, régionales et nationales.

- Installez l'analyseur dans un environnement non dangereux, à l'intérieur.
- Installez l'analyseur dans un environnement protégé des liquides corrosifs.
- Installez l'analyseur dans un endroit propre, sec, bien ventilé et à température contrôlée.
- Installez l'analyseur le plus près possible du point d'échantillonnage.
- N'exposez pas l'analyseur aux rayons directs du soleil et ne l'installez pas à proximité d'une source de chaleur.
- Veillez à laisser suffisamment d'espace autour pour réaliser des raccordements de tuyauterie et électriques.
- Veillez à laisser suffisamment d'espace devant l'analyseur pour pouvoir ouvrir la porte.

Reportez-vous à la [Dimensions de l'analyseur](#page-15-0) à la page 14.

• Assurez-vous que les conditions ambiantes sont conformes aux spécifications d'exploitation. Reportez-vous à la section [Caractéristiques](#page-6-0) à la page 5.

Bien que l'analyseur ne soit pas conçu pour être utilisé avec des échantillons inflammables, certains analyseurs EZ utilisent des réactifs inflammables. Si l'analyseur utilise des réactifs inflammables, veillez à respecter les précautions de sécurité suivantes :

- tenez l'analyseur à l'écart de la chaleur, des étincelles et des flammes nues ;
- ne mangez, ne buvez ou ne fumez pas à proximité de l'analyseur ;
- utilisez un système de ventilation d'échappement local ;
- utilisez des appareils à l'épreuve des étincelles et des déflagrations, ainsi qu'un système d'éclairage ;
- évitez les décharges électrostatiques. Reportez-vous à la section [Remarques](#page-18-0) [relatives aux décharges électrostatiques \(ESD\)](#page-18-0) à la page 17 ;
- nettoyez et séchez entièrement l'instrument avant utilisation ;
- lavez-vous les mains avant les pauses et à la fin de la période de travail ;
- retirez vos vêtements contaminés ; lavez vos les vêtements avant leur réutilisation ;
- la manipulation de ces liquides doit s'effectuer conformément aux exigences des organismes notifiés locaux et aux limites d'exposition autorisées.

## <span id="page-15-0"></span>**4.2 Dimensions de l'analyseur**

#### **Figure 3 Dimensions de l'analyseur**

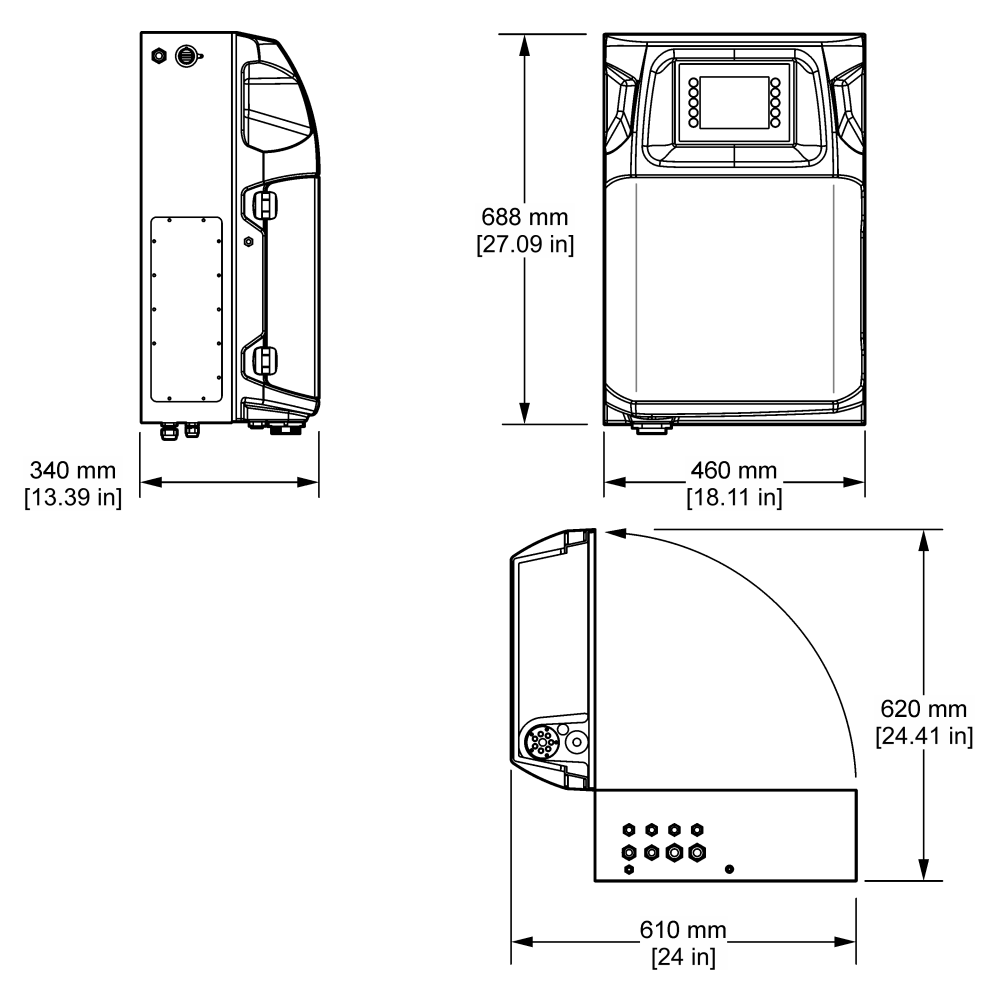

## **4.3 Installation mécanique**

### **4.3.1 Montage de l'instrument sur un mur**

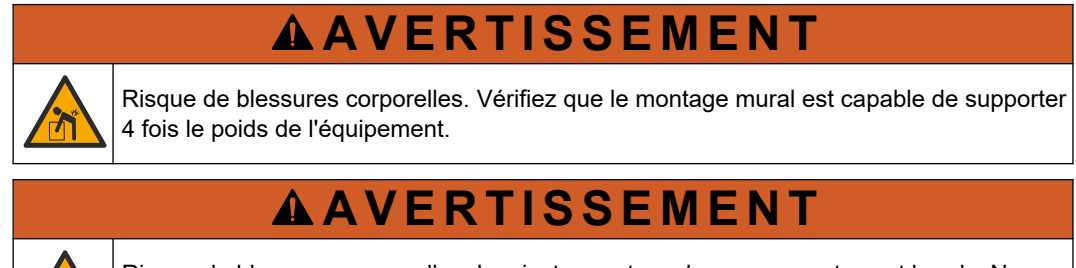

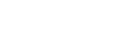

Risque de blessures corporelles. Les instruments ou les composants sont lourds. Ne pas installer ou déplacer seul.

## **AAVERTISSEMENT**

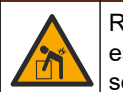

Risque de blessures corporelles. Cet objet est très lourd. Assurez-vous que l'instrument est correctement fixé au mur, à la table ou au sol pour garantir une utilisation en toute sécurité.

Fixez l'instrument à la verticale et alignez-le sur une surface murale plane et verticale. Installez l'instrument dans un endroit où l'utilisateur peut facilement le débrancher de la source d'alimentation. Reportez-vous aux étapes illustrées ci-dessous. La visserie de montage est fournie par l'utilisateur. Prévoyez une portée suffisante du dispositif de fixation (environ 160 kg/353 lb). Il faut sélectionner les chevilles en fonction des propriétés du mur et veiller à ce qu'elles soient homologuées.

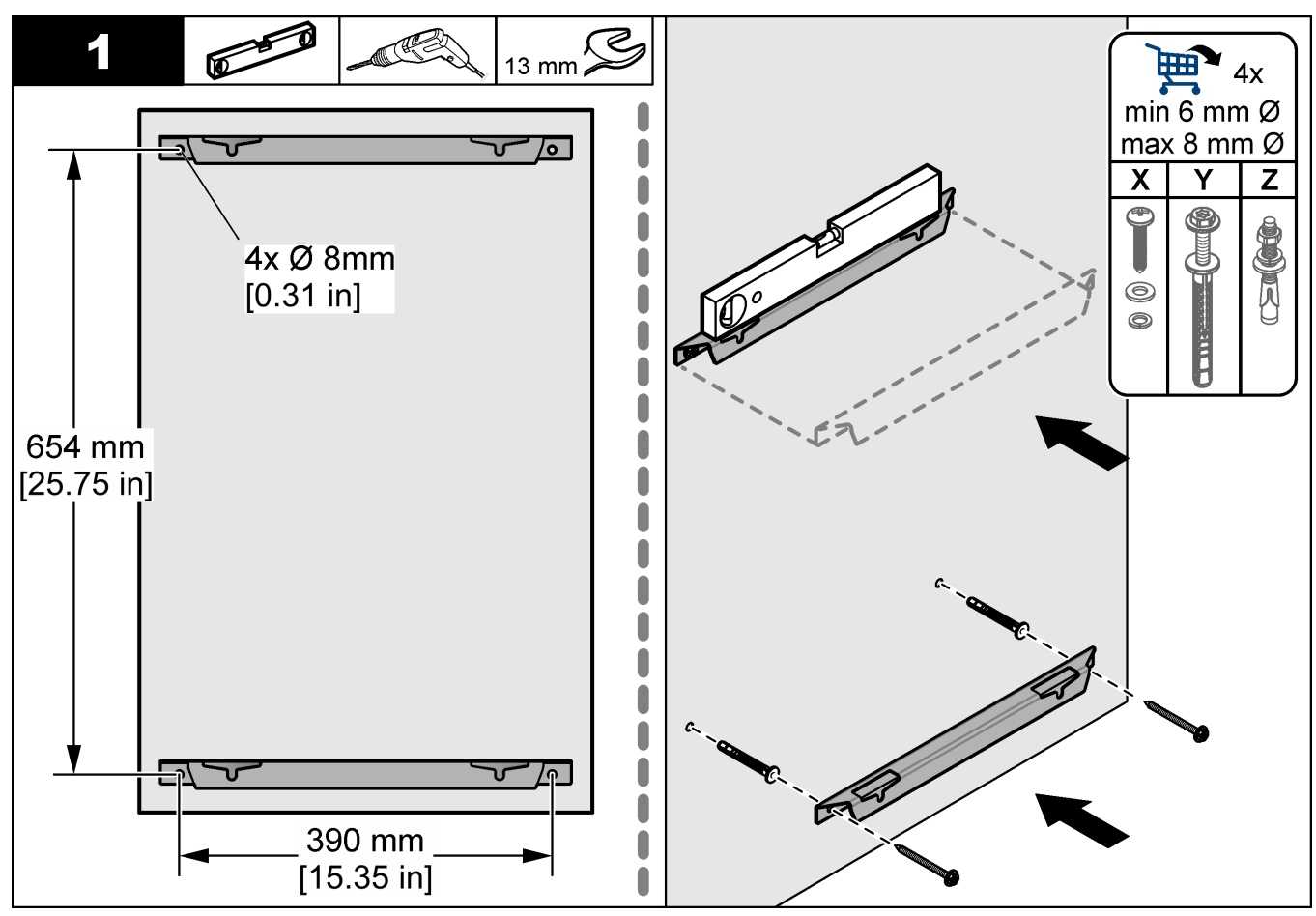

### <span id="page-17-0"></span>**Installation**

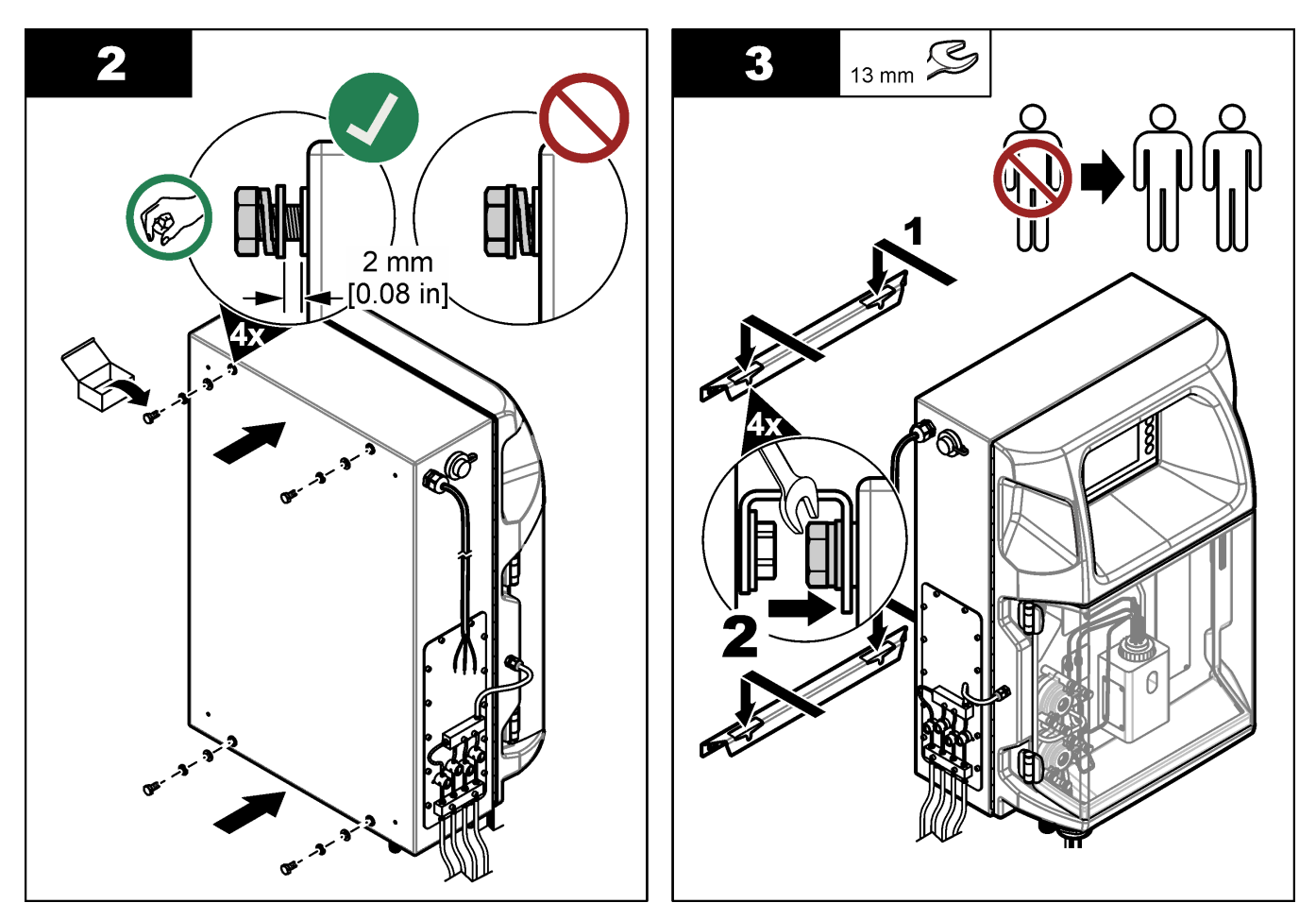

### **4.3.2 Ouvrez la porte de l'analyseur**

Utilisez la clé fournie pour déverrouiller les deux verrous sur le côté de l'analyseur. Ouvrez la porte de l'analyseur pour accéder aux connexions et à la plomberie. Reportezvous à la Figure 4. Assurez-vous de fermer la porte avant de l'utiliser pour maintenir l'enceinte et la cote de sécurité.

#### **Figure 4 Ouvrez la porte de l'analyseur**

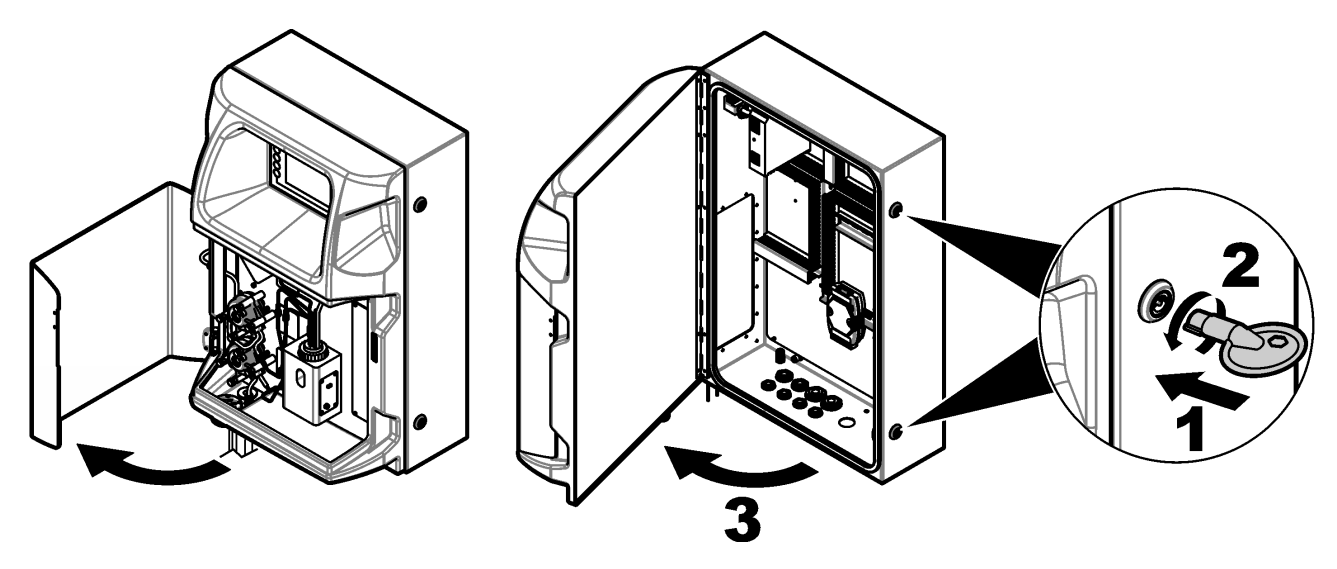

## <span id="page-18-0"></span>**4.4 Installation électrique**

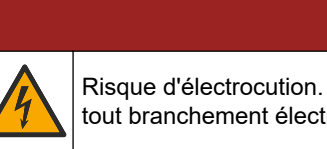

Risque d'électrocution. Débranchez systématiquement l'alimentation de l'appareil avant

tout branchement électrique.

### **4.4.1 Remarques relatives aux décharges électrostatiques (ESD)**

## *A V I S*

**D A N G E R**

Dégât potentiel sur l'appareil. Les composants électroniques internes de l'appareil peuvent être endommagés par l'électricité statique, qui risque d'altérer ses performances et son fonctionnement.

Reportez-vous aux étapes décrites dans cette procédure pour éviter d'endommager l'appareil par des décharges électrostatiques.

- Touchez une surface métallique reliée à la terre (par exemple, le châssis d'un appareil, un conduit ou un tuyau métallique) pour décharger l'électricité statique de votre corps.
- Evitez tout mouvement excessif. Transportez les composants sensibles à l'électricité statique dans des conteneurs ou des emballages antistatiques.
- Portez un bracelet spécial relié à la terre par un fil.
- Travaillez dans une zone à protection antistatique avec des tapis de sol et des sousmains antistatiques.

#### **4.4.2 Entrées électriques**

Connectez des câbles externes aux bornes de communications, de relais ou de modules d'entrée/sortie à l'aide des ports d'entrée électrique. Reportez-vous à la [Figure 5.](#page-19-0) Reportez-vous aux [Caractéristiques](#page-6-0) à la page 5 pour connaître le calibre des fils requis. Gardez les bouchons dans les ports d'entrée électrique qui ne sont pas utilisés.

Ouvrez la porte pour accéder aux connexions électriques. Reportez-vous à la [Figure 6](#page-20-0) pour une présentation électrique.

L'interrupteur marche/arrêt est un disjoncteur qui coupe automatiquement l'alimentation principale de la ligne d'alimentation CA si une surintensité (un court-circuit par exemple) ou une surtension se produit.

### <span id="page-19-0"></span>**Figure 5 Orifices d'entrée électrique**

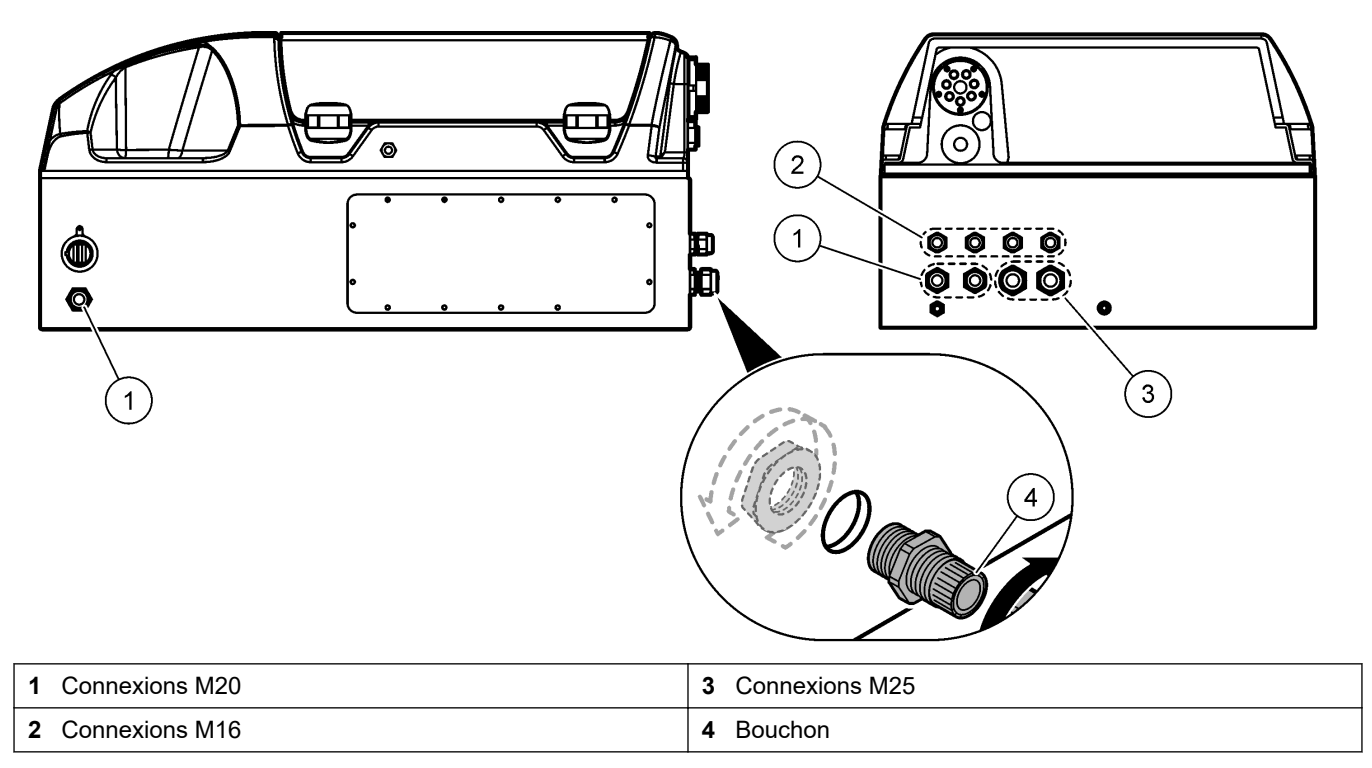

<span id="page-20-0"></span>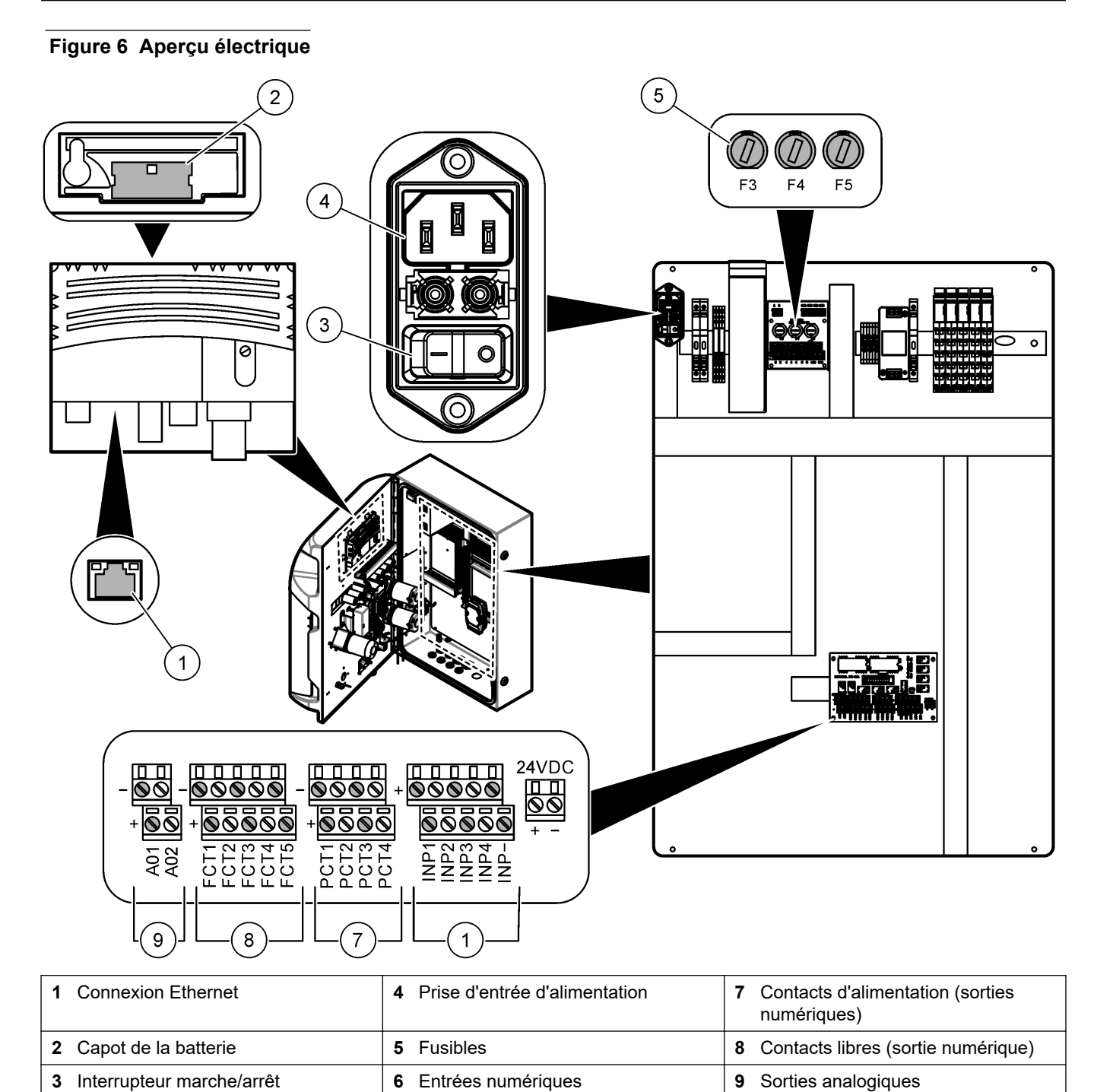

### **4.4.3 Branchement sur alimentation CA**

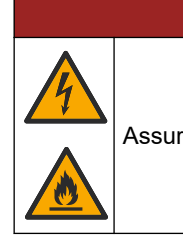

## **D A N G E R**

Assurez-vous que le cordon fourni est conforme aux normes du pays concerné.

Effectuez un branchement sur alimentation CA avec le cordon d'alimentation CA fourni. Assurez-vous qu'un disjoncteur d'une capacité suffisante est installé sur la ligne d'alimentation.

#### **Installation avec un cordon d'alimentation**

- Reliez le cordon d'alimentation à un boîtier électrique disposant d'un interrupteur de valeur nominale adaptée, et d'une mise à la terre de protection.
- Connecté par un presse-étoupe (protecteur de cordon) qui le maintient en place et scelle le boîtier lorsqu'il est serré.
- Raccordez l'équipement conformément aux codes électriques locaux ou nationaux.

Reportez-vous aux exigences d'alimentation dans la section [Caractéristiques](#page-6-0) à la page 5. L'analyseur doit être équipé d'un circuit dédié non commuté. L'analyseur ne doit pas être connecté à un circuit qui fournit l'alimentation à d'autres équipements, car il pourrait être privé accidentellement d'alimentation. Branchez l'alimentation CA comme suit :

- **1.** Ouvrez l'analyseur. Reportez-vous à [Ouvrez la porte de l'analyseur](#page-17-0) à la page 16.
- **2.** Faites passer le cordon d'alimentation par le raccord de décharge de traction du cordon d'alimentation CA. Reportez-vous aux étapes illustrées ci-dessous et au [Tableau 4](#page-22-0).
- **3.** Serrez la fixation avec protecteur de cordon.
- 1 2 6.4 mm  $[0.25$  in] (e) 异角
- **4.** Refermez l'analyseur.

### **Installation**

<span id="page-22-0"></span>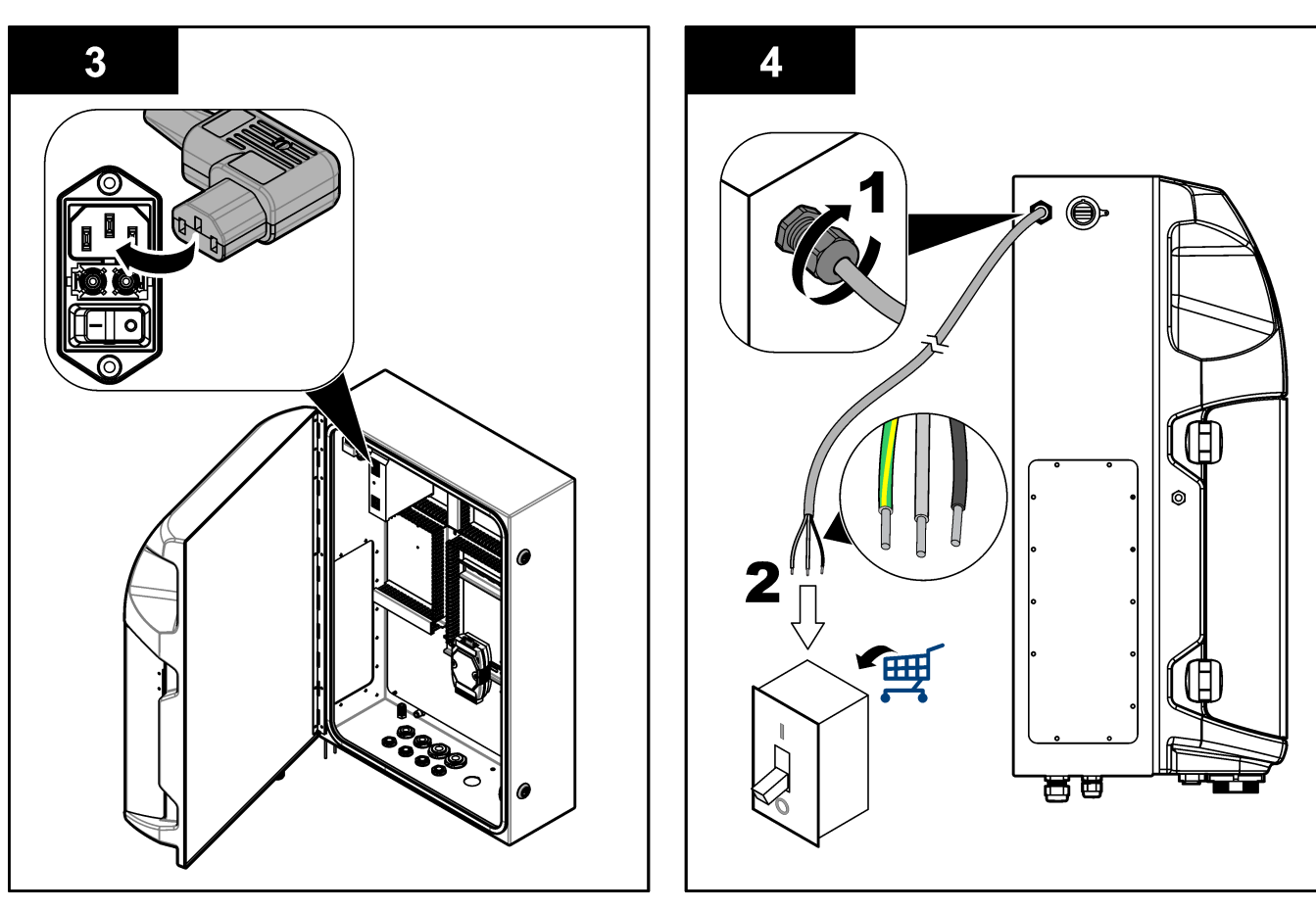

#### **Tableau 4 Informations de câblage : alimentation CA**

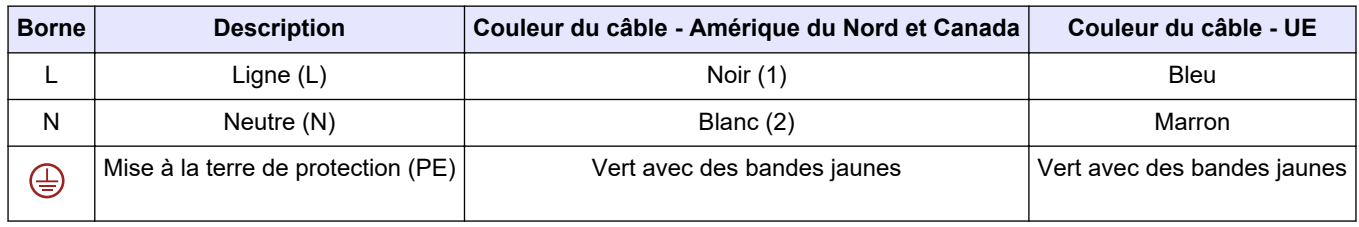

### **4.4.4 Connexion des câbles de signal et de commande**

Connectez des périphériques externes aux entrées de signal et de commande (p. ex. la détection du niveau de l'échantillon). L'analyseur est équipé de deux sorties analogiques, cinq contacts de relais, quatre sorties numériques et quatre entrées numériques. Reportez-vous aux sections [Figure 6](#page-20-0) à la page 19 et Tableau 5.

#### **Tableau 5 Câblage—entrées de signal**

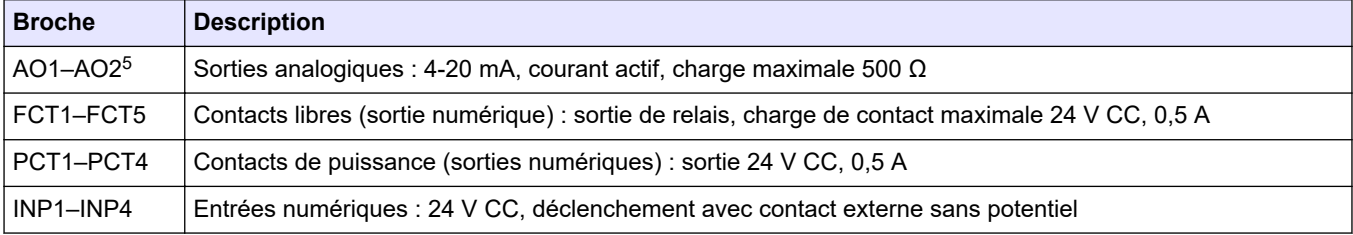

<sup>5</sup> Des modules sont disponibles en option pour ajouter un maximum de 10 sorties analogiques à l'analyseur.

### <span id="page-23-0"></span>**4.4.5 Connexion ModBus (facultative)**

Les sorties TCP/IP ou RS232/485 facultatives sont fournies avec l'analyseur pour la communication avec des périphériques externes.

#### **4.4.5.1 Modbus TCP/IP**

L'option Modbus TCP/IP nécessite un câble Ethernet pour la communication. Utilisez une fixation avec protecteur de cordon pour installer le câble Ethernet dans l'analyseur. Connectez le câble Ethernet au port Ethernet à l'arrière de l'écran. Reportez-vous à la [Figure 6](#page-20-0) à la page 19. Les DEL sur le port Ethernet indiquent l'état de connexion. Reportez-vous à la Tableau 6. Le Tableau 7 indique l'affectation des broches sur la connexion RJ45 à paire torsadée. Reportez-vous à la section [Caractéristiques](#page-6-0) à la page 5 pour la configuration du Modbus TCP/IP. Changez l'adresse IP de l'analyseur pour convenir aux exigences du domaine.

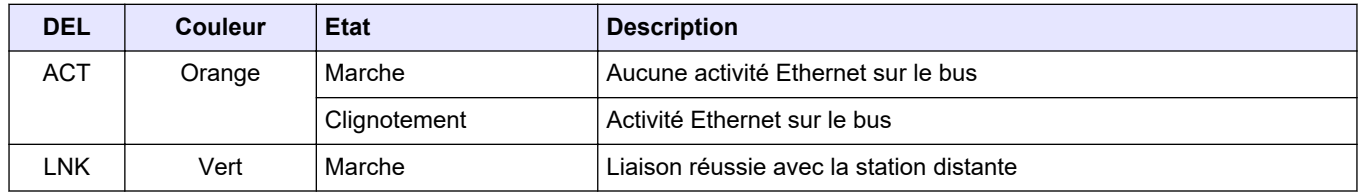

#### **Tableau 6 Ethernet—DEL**

#### **Tableau 7 Ethernet—Interface**

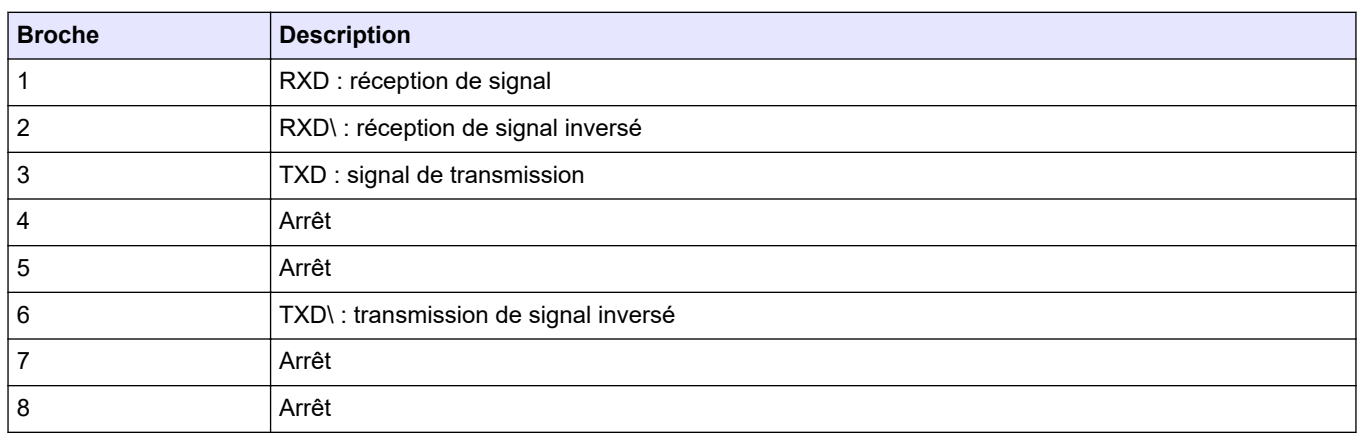

#### **4.4.5.2 Modbus RS232/485**

Pour la communication Modbus RS232/485, installez un convertisseur RS232/485 dans le compartiment électrique de l'analyseur. Branchez les câbles data+ et data- sur les connecteurs RS485 du convertisseur RS232/485. Reportez-vous aux [Caractéristiques](#page-6-0) à la page 5 pour la configuration Modbus RS232/485.

Le Tableau 8 montre un exemple de la configuration dédiée du protocole Modbus. Reportez-vous au site web du fabricant pour plus d'informations sur les paramètres réels du protocole.

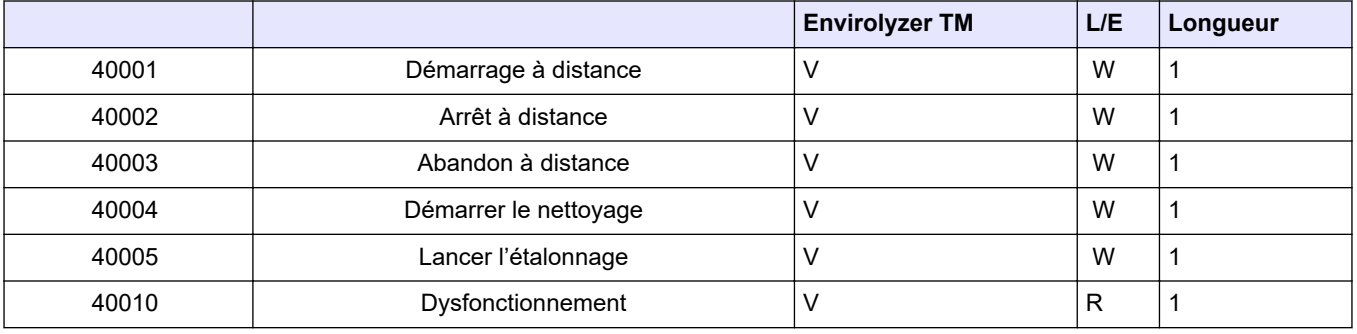

#### **Tableau 8 Protocole UPA3.X standard**

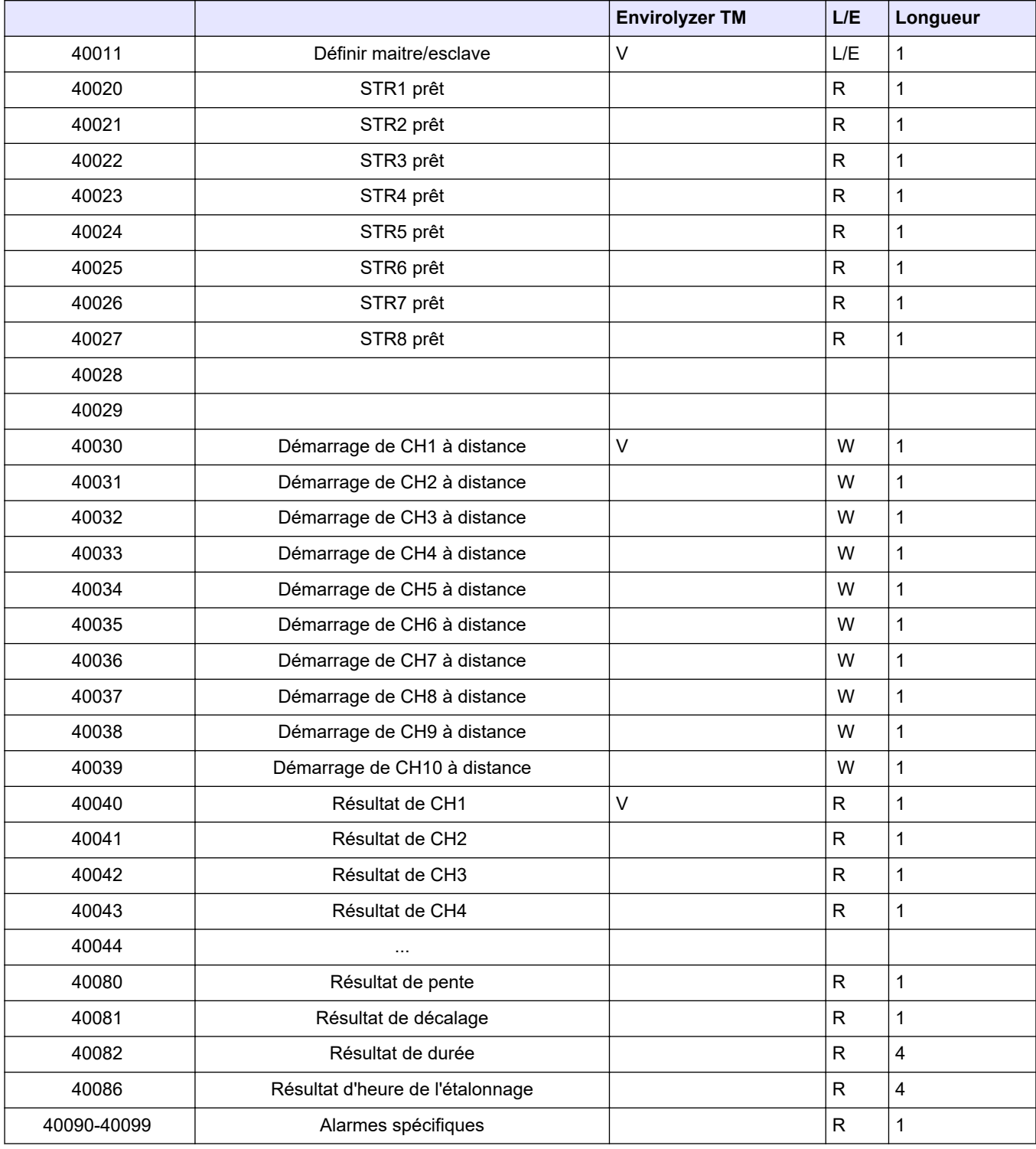

### **Tableau 8 Protocole UPA3.X standard (suite)**

## <span id="page-25-0"></span>**4.5 Plomberie**

### **4.5.1 Directives de conduite d'échantillonnage**

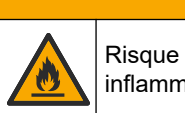

**A ATTENTION** 

Risque d'incendie. Ce produit n'est pas adapté à l'utilisation avec des échantillons inflammables.

Choisissez un point d'échantillonnage adapté et représentatif pour garantir le fonctionnement optimal de l'instrument. L'échantillon doit être représentatif de l'ensemble du système.

- Assurez-vous que le débit d'échantillonnage est plus élevé que le débit vers l'analyseur.
- Assurez-vous que la conduite d'échantillonnage est à la pression atmosphérique si l'analyseur utilise une pompe péristaltique pour déplacer l'échantillon dans la cuve d'analyse.
- Assurez-vous que la conduite d'échantillonnage collecte l'échantillon d'une petite cuve de trop-plein près de l'analyseur.

L'échantillon dans la cuve de trop-plein doit être continuellement renouvelé. Si les solides dans l'échantillon sont trop gros, il est recommandé de filtrer l'échantillon.

### **4.5.2 Instructions des conduites d'évacuation**

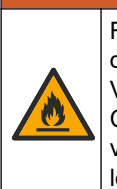

**A AVERTISSEMENT** 

Risque d'incendie. L'utilisateur doit s'assurer de prendre les précautions nécessaires lors de l'utilisation de l'équipement avec des méthodes impliquant des liquides inflammables. Veillez à respecter les précautions d'utilisation et les protocoles de sécurité adéquats. Cela inclut, sans y être limité, le contrôle de tout déversement et de toute fuite, une ventilation appropriée, une utilisation contrôlée et la surveillance continue de l'instrument lorsqu'il est sous tension.

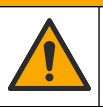

**A ATTENTION** 

Risque d'exposition chimique. Mettez au rebut les substances chimiques et les déchets conformément aux réglementations locales, régionales et nationales.

## *A V I S*

Ne raccordez pas les conduites d'évacuation aux autres conduites afin d'éviter l'accumulation de contre-pression ou d'endommager l'analyseur. Veillez à ce que les conduites d'évacuation débouchent à l'air libre.

## *A V I S*

Pour éviter tout risque de contre-pression ou d'endommagement de l'analyseur, l'analyseur doit être installé à une hauteur supérieure aux bouches d'évacuation utilisées et la conduite d'évacuation doit suivre une pente descendante régulière. Installez les conduites d'évacuation avec un décalage vertical de 2,54 cm (1") ou plus vers le bas tous les 0,3 m (1 pi) de longueur de tuyau.

L'analyseur utilise la conduite d'évacuation pour évacuer l'échantillon et les réactifs après l'analyse. Il est important d'installer correctement les conduites d'évacuation afin de s'assurer que tout le liquide est éliminé de l'instrument. Une installation incorrecte peut entraîner le retour du liquide dans l'instrument et causer des dommages. Un plancher ou

<span id="page-26-0"></span>un évier est suffisant pour la conduite d'évacuation. Le diamètre externe recommandé pour le tuyau d'évacuation est de 32 mm.

- Faites les conduites d'évacuation aussi courtes que possible.
- Assurez-vous que la bouche d'évacuation est plus basse que l'analyseur.
- Assurez-vous que les conduites d'évacuation ont une pente constante vers le bas.
- Assurez-vous que les conduites d'évacuation ne sont ni pliées ni pincées.
- Assurez-vous que les conduites d'évacuation sont à découvert et ne sont pas sous pression.
- Assurez-vous que les conduites de vidange sont isolées de la température ambiante du local d'installation.
- Ne pas bloquer ou immerger la conduite d'évacuation.

Un raccord d'eau est également recommandé afin que l'évier et le tuyau d'évacuation soient régulièrement rincés avec de l'eau propre pour éviter le blocage par cristallisation. Si l'analyseur utilise des réactifs inflammables, veillez à respecter les précautions de sécurité suivantes :

• ne raccordez pas la conduite de vidange à un drain de plancher ;

• éliminez les déchets conformément aux réglementations locales, d'état et nationales en matière de protection de l'environnement.

#### **4.5.3 Consignes relatives à la conduite d'aération**

## **A AVERTISSEMENT**

Risque d'incendie. L'utilisateur doit s'assurer de prendre les précautions nécessaires lors de l'utilisation de l'équipement avec des méthodes impliquant des liquides inflammables. Veillez à respecter les précautions d'utilisation et les protocoles de sécurité adéquats. Cela inclut, sans y être limité, le contrôle de tout déversement et de toute fuite, une ventilation appropriée, une utilisation contrôlée et la surveillance continue de l'instrument lorsqu'il est sous tension.

## **A ATTENTION**

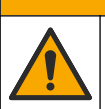

Risque d'exposition chimique. Mettez au rebut les substances chimiques et les déchets conformément aux réglementations locales, régionales et nationales.

## *A V I S*

Ne raccordez pas la conduite d'aération (évacuation des gaz d'échappement) aux autres conduites afin d'éviter l'accumulation de contre-pression ou d'endommager l'analyseur. Assurezvous que la conduite d'aération est ouverte à l'extérieur du bâtiment.

## *A V I S*

Pour éviter tout risque de contre-pression ou d'endommagement de l'analyseur, l'analyseur doit être installé à une hauteur supérieure aux bouches d'aération utilisées et la conduite d'aération doit suivre une pente descendante régulière. Installez la conduite d'aération avec un décalage vertical de 2,54 cm (1") ou plus vers le bas tous les 0,3 m (1 pi) de longueur de tuyau.

L'analyseur utilise la conduite d'aération pour maintenir la cuve d'analyse à la pression atmosphérique. Il est important d'installer correctement la conduite d'aération pour s'assurer qu'aucun liquide ne pénètre dans la cuve d'analyse par la conduite d'aération pendant le fonctionnement de la pompe. Une installation incorrecte peut entraîner un retour de gaz dans l'analyseur et l'endommager. Le diamètre extérieur recommandé pour le tube d'en-tête de la conduite d'aération est de 32 mm.

- La conduite d'aération doit être aussi courte que possible.
- Assurez-vous que la conduite d'aération est en pente constante vers le bas.
- <span id="page-27-0"></span>• Assurez-vous que la conduite d'aération n'est ni trop courbée ni pincée.
- Assurez-vous que la conduite d'aération est isolée de l'environnement ambiant du local d'installation et qu'elle présente une pression nulle.
- Ne bloquez pas ou n'immergez pas la conduite d'aération.

Si l'analyseur utilise des réactifs inflammables, veillez à respecter les précautions de sécurité suivantes :

- ne raccordez pas la conduite d'aération à un drain de plancher ;
- éliminez les déchets conformément aux réglementations locales, d'état et nationales en matière de protection de l'environnement.

#### **4.5.4 Tuyauterie de l'analyseur**

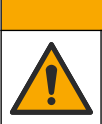

**A ATTENTION** 

Risque d'exposition chimique. Mettez au rebut les substances chimiques et les déchets conformément aux réglementations locales, régionales et nationales.

Les solutions de réactifs, étalons et de nettoyage sont fournies par l'utilisateur. Les tuyaux sont installés en usine. Lire l'étiquette sur chaque tuyau pour identifier le bon raccord de tuyauterie. Suivez les étapes ci-dessous pour installer toutes les connexions de liquide nécessaires.

- **1.** Utiliser des vis de 1/8 ou 1/4 de pouce. diamètre extérieur (PFA selon l'application) pour connecter la conduite d'échantillonnage. En cas d'utilisation d'une vanne de sélection à pincement, assurez-vous d'insérer les tubes dans la vanne à pincement. Reportez-vous à [Figure 7,](#page-28-0) numéro 6.
- **2.** Utilisez un tuyau de 1/8 pouce de diamètre extérieur pour connecter la conduite de rinçage à la vanne de sélection de rinçage. La solution de rinçage est de l'eau déminéralisée.

*Remarque : Des tuyaux sont préinstallés pour la conduite de rinçage, les réactifs, la validation et les raccords d'évacuation au niveau des ports de connexion de liquide au fond du panneau d'analyse. Reportez-vous à* [Figure 7](#page-28-0)*, numéro 2.*

- **3.** Utilisez un tuyau de 1/8 pouce de diamètre extérieur pour connecter les conduites de solutions de réactifs et de validation. Branchez la conduite de réactif au flacon correspondant. Reportez-vous à [Figure 7](#page-28-0), numéro 2 et [Installez les flacons](#page-28-0) à la page 27.
- **4.** Utilisez un tuyau de 1/4 pouce de diamètre extérieur pour connecter la conduite d'évacuation. Reportez-vous à [Figure 7](#page-28-0), numéro 2 et [Instructions des conduites](#page-25-0) [d'évacuation](#page-25-0) à la page 24.
- **5.** Utilisez un tuyau de 1/4 pouce de diamètre extérieur pour connecter l'entrée d'air d'instrumentation. L'air d'instrumentation est utilisé pour purger l'analyseur et empêcher la corrosion causée par les gaz (p. ex. le chlore) pénétrant dans l'analyseur. L'air d'instrumentation est également utilisé pour faire fonctionner les vannes d'échantillonnage externes du panneau de préconditionnement (si installé). Reportez-vous à [Figure 7,](#page-28-0) numéro 1.
- **6.** Utilisez un tube de DE 3/8 pouce de diamètre extérieur pour connecter le tuyau de trop-plein. Le tuyau de trop-plein vide le compartiment d'analyse en cas de fuites de liquides d'échantillonnage ou de réactifs dans le compartiment. Installez le tuyau de trop-plein en suivant les mêmes instructions que pour le tuyau d'évacuation. Reportez-vous à [Figure 7,](#page-28-0) numéro 3.
- **7.** Appuyez sur la vanne à pincement pour l'ouvrir manuellement et installer le tuyau. Reportez-vous à [Figure 7,](#page-28-0) numéro 4.

#### <span id="page-28-0"></span>**Figure 7 Raccordements pour fluides**

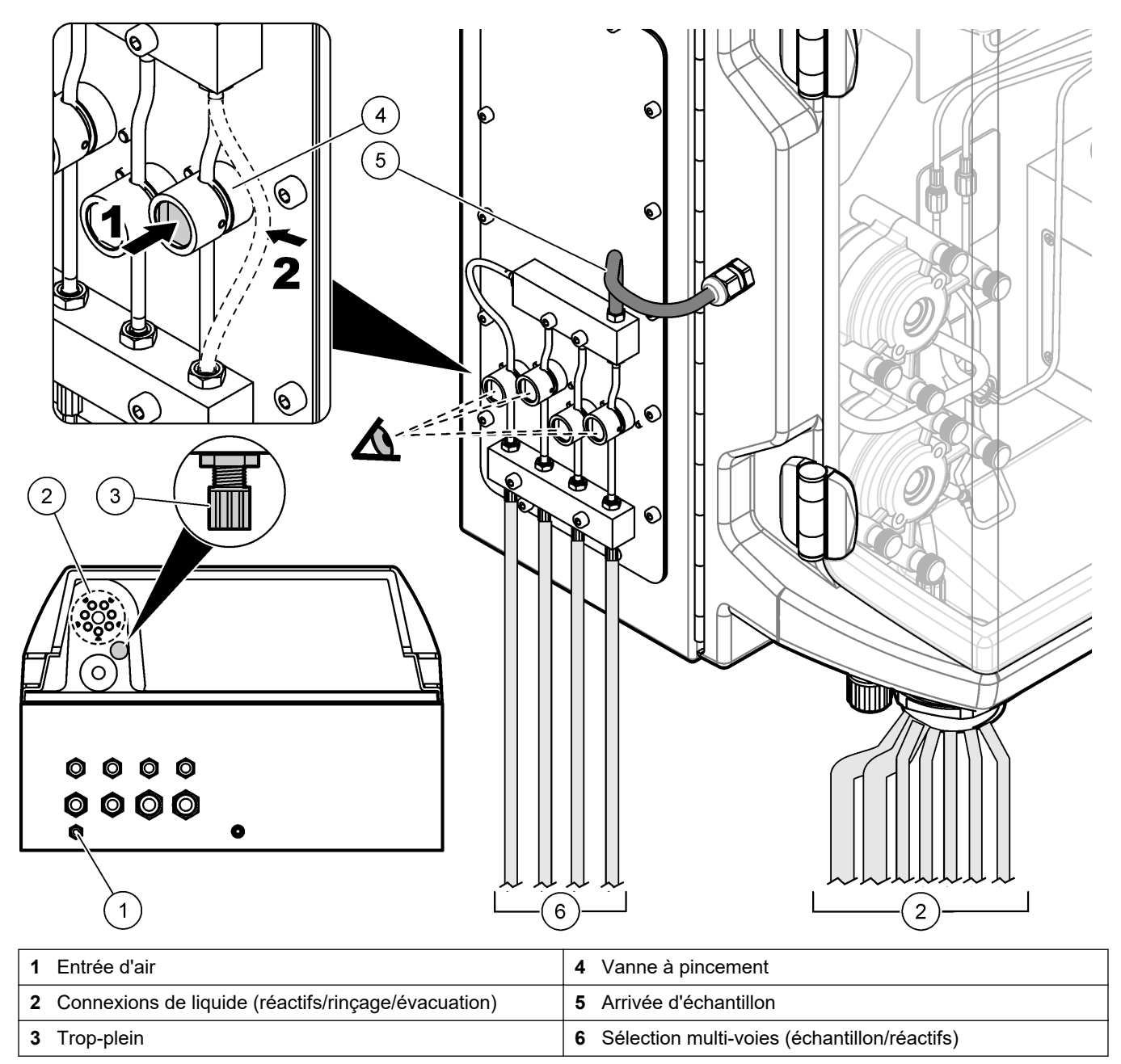

### **4.5.5 Installez les flacons**

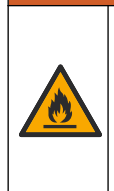

## **AAVERTISSEMENT**

Risque d'incendie. L'utilisateur doit s'assurer de prendre les précautions nécessaires lors de l'utilisation de l'équipement avec des méthodes impliquant des liquides inflammables. Veillez à respecter les précautions d'utilisation et les protocoles de sécurité adéquats. Cela inclut, sans y être limité, le contrôle de tout déversement et de toute fuite, une ventilation appropriée, une utilisation contrôlée et la surveillance continue de l'instrument lorsqu'il est sous tension.

## **AATTENTION**

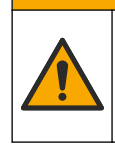

Risque d'exposition chimique. Respectez les procédures de sécurité du laboratoire et portez tous les équipements de protection personnelle adaptés aux produits chimiques que vous manipulez. Consultez les fiches de données de sécurité (MSDS/SDS) à jour pour connaître les protocoles de sécurité applicables.

**Prérequis :** Les solutions de réactif, étalon et de nettoyage doivent être fournies par l'utilisateur. Visitez le site Web du fabricant pour obtenir des informations détaillées concernant toutes les solutions chimiques nécessaires en fonction du numéro de série de l'analyseur.

Veillez à conserver un espace suffisant sous l'analyseur pour installer les flacons. Les tuyaux sont installés en usine. Installez les flacons des solutions de réactif, étalon et de nettoyage. Reportez-vous à la Figure 8.

Si l'analyseur utilise des réactifs inflammables, veillez à respecter les précautions de sécurité suivantes :

- utilisez uniquement les flacons fournis par le fabricant pour les réactifs ;
- conservez les flacons de réactif dans un endroit bien ventilé, entre 15 et 20 °C (50 et 86 °F) ;
- tenez les flacons de réactif à l'écart de la chaleur, des étincelles et des flammes nues ;
- tenez les flacons de réactif et le réactif à l'écart des agents oxydants, des agents réducteurs, des acides forts, des bases fortes, des halogènes et des amines ;
- fermez les flacons de réactif lorsqu'ils ne sont pas utilisés ;
- respectez les mêmes précautions pour les flacons de réactif vides non nettoyés.

#### **Figure 8 Installation de flacon de solution**

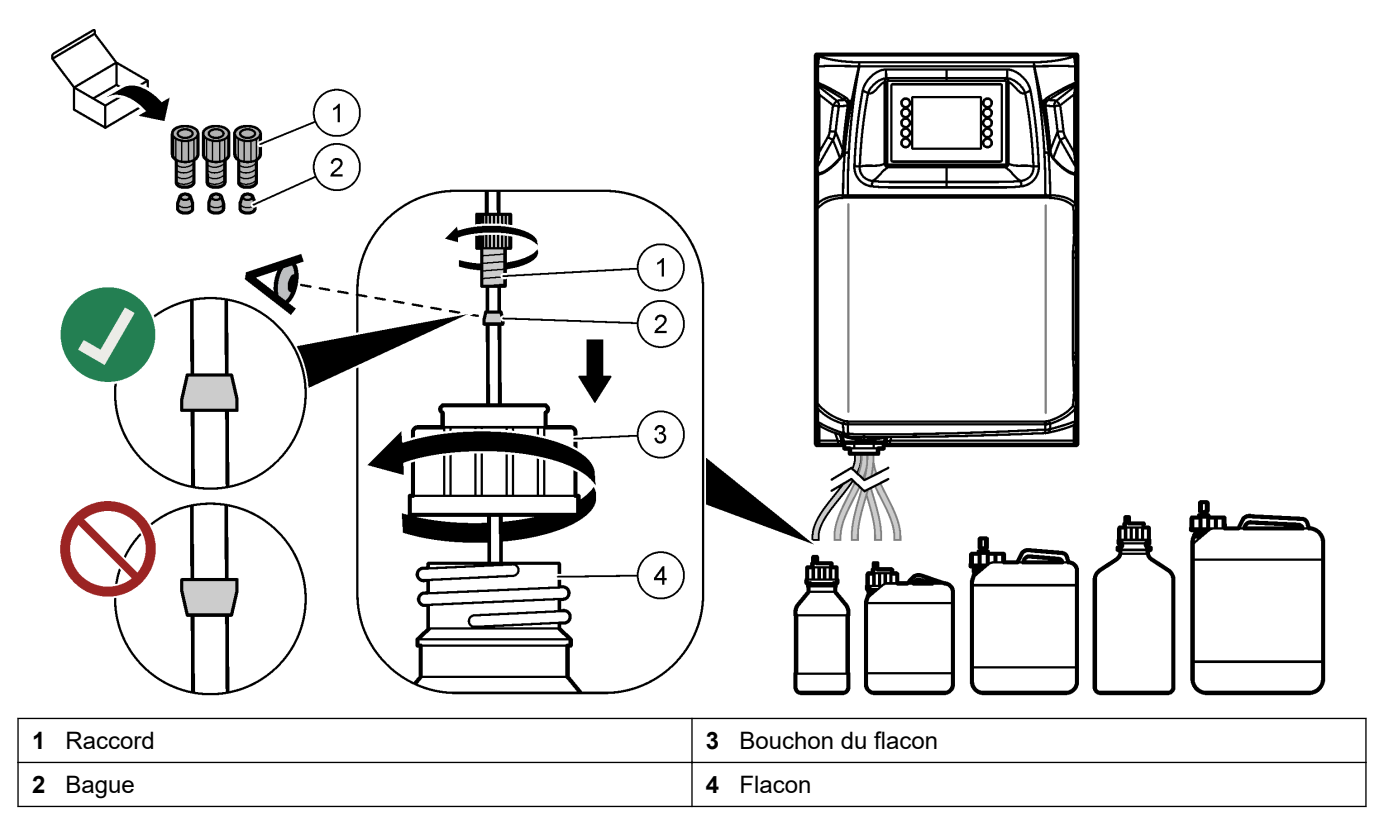

## <span id="page-30-0"></span>**Section 5 Interface utilisateur et navigation**

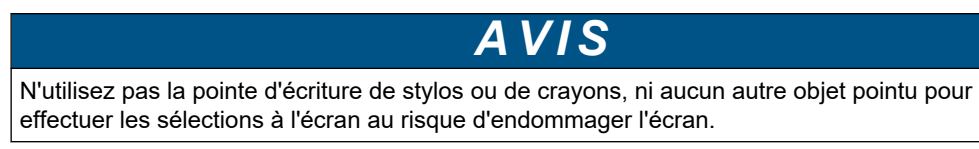

La Figure 9 illustre le clavier et un aperçu de l'écran d'accueil. Reportez-vous au [Tableau 9](#page-31-0) pour prendre connaissance des fonctions des touches du clavier.

L'écran de l'instrument est un écran tactile. Utilisez uniquement le bout du doigt propre et sec pour parcourir les fonctions de l'écran tactile. Un écran de veille s'active et l'écran est automatiquement désactivé après une durée d'inactivité. Touchez l'écran pour le réactiver.

*Remarque : L'écran de veille peut être désactivé ou la durée d'inactivité peut être définie dans le menu de configuration.*

Les valeurs qui peuvent être modifiées ou saisies s'affichent en texte blanc sur fond bleu à l'écran. Appuyez sur un champ pour modifier ou saisir une valeur.

#### **Figure 9 Clavier et écran d'accueil**

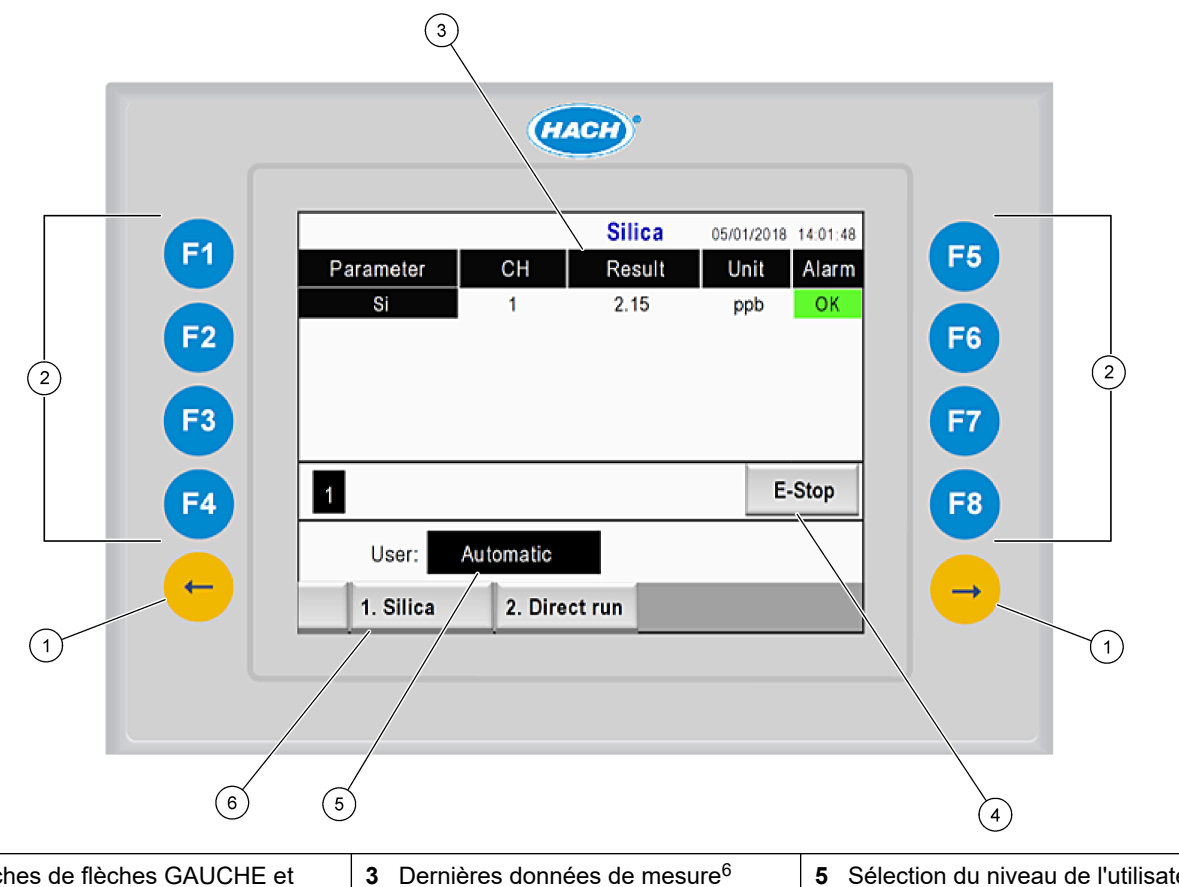

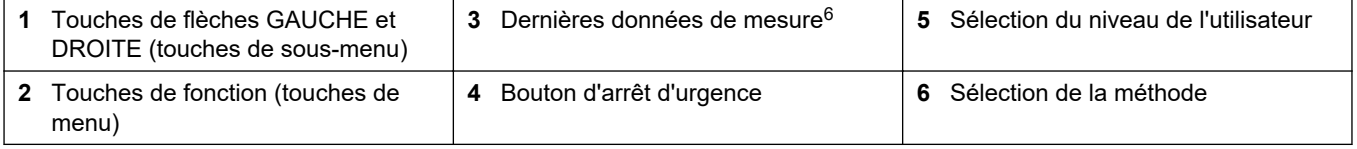

 $6$  Les dix derniers résultats s'affichent. Appuyez sur la touche de flèche droite pour voir cinq résultats supplémentaires. Pour chaque paramètre, l'écran indique la voie d'échantillonnage (CH), la valeur de résultat, l'unité et l'état de l'alarme.

<span id="page-31-0"></span>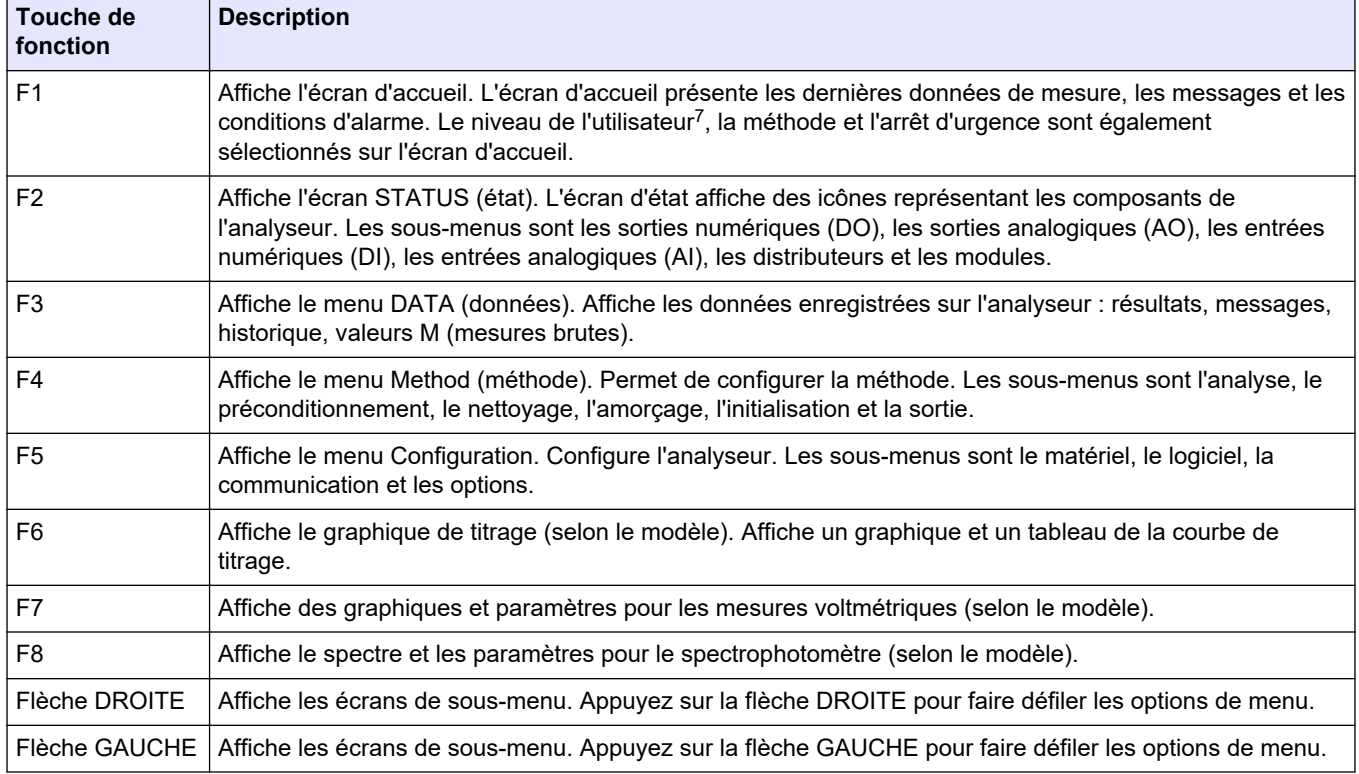

#### **Tableau 9 Description du clavier**

 $\frac{7}{7}$  Définit les niveaux d'accès aux éléments du menu pour éviter toute modification accidentelle des valeurs de configuration.

<span id="page-32-0"></span>Effectuez toutes les connexions électriques et de plomberie avant la mise en marche. Lorsque l'alimentation est appliquée à l'instrument, celui-ci lance automatiquement un processus d'initialisation. Veillez à fermer les portes de l'analyseur avant toute utilisation,

- **1.** Mettez l'interrupteur d'alimentation en position marche. Reportez-vous à la [Figure 6](#page-20-0) à la page 19.
- **2.** Branchez le cordon d'alimentation à l'analyseur. Branchez la fiche d'alimentation secteur à une prise électrique disposant d'une mise à la terre de protection.
- **3.** Patientez jusqu'à la fin de la procédure d'initialisation. L'écran d'accueil s'affiche à l'écran.

### **6.1 Procédure de test des composants**

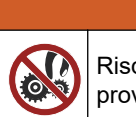

Risque de pincement. Les pièces mobiles peuvent être à l'origine de pincements et provoquer des blessures. Ne touchez pas les pièces mobiles.

**A AVERTISSEMENT** 

## **A T T E N T I O N**

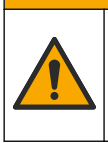

Risque d'exposition chimique. Respectez les procédures de sécurité du laboratoire et portez tous les équipements de protection personnelle adaptés aux produits chimiques que vous manipulez. Consultez les fiches de données de sécurité (MSDS/SDS) à jour pour connaître les protocoles de sécurité applicables.

Effectuez un test des composants de l'analyseur avant de le mettre en service. Utilisez le menu d'état pour démarrer chaque composant individuellement pour vérifier son fonctionnement.

*Remarque : Assurez-vous que l'analyseur est en mode veille (c.-à-d. toutes les méthodes sont arrêtées).*

- **1.** Sur l'écran de l'analyseur, appuyez sur **F2**. Une illustration des composants de l'analyseur utilisés dans le compartiment d'analyse chimique apparait à l'écran. Reportez-vous à la Figure 10.
- **2.** Appuyez sur l'icône à l'écran pour commander le composant. Un panneau de commande dédié au composant sélectionné apparait sur le côté droit de l'écran.

#### **Figure 10 Ecran d'état**

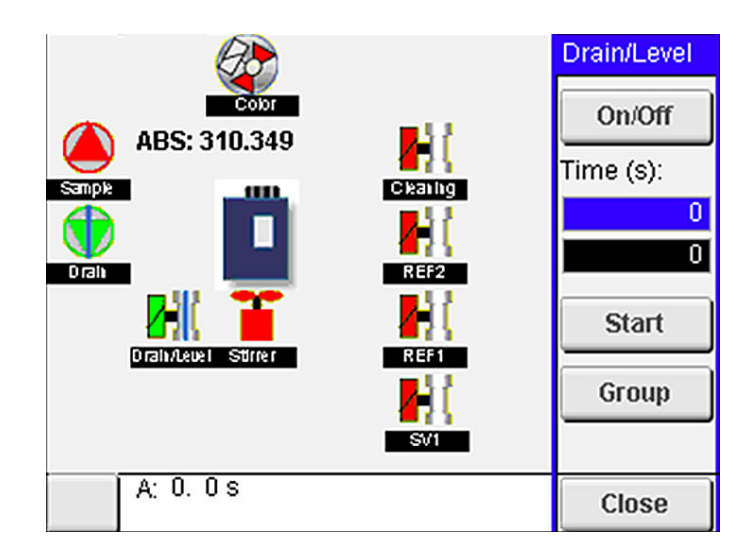

- **3.** Si les composants externes ne s'affichent pas à l'écran, appuyez sur **F2** > **Flèche droite** > **DO** et sélectionnez le composant externe pour l'afficher.
- **4.** En fonction du modèle d'analyseur, exécutez un test sur les composants ci-dessous.

<span id="page-33-0"></span>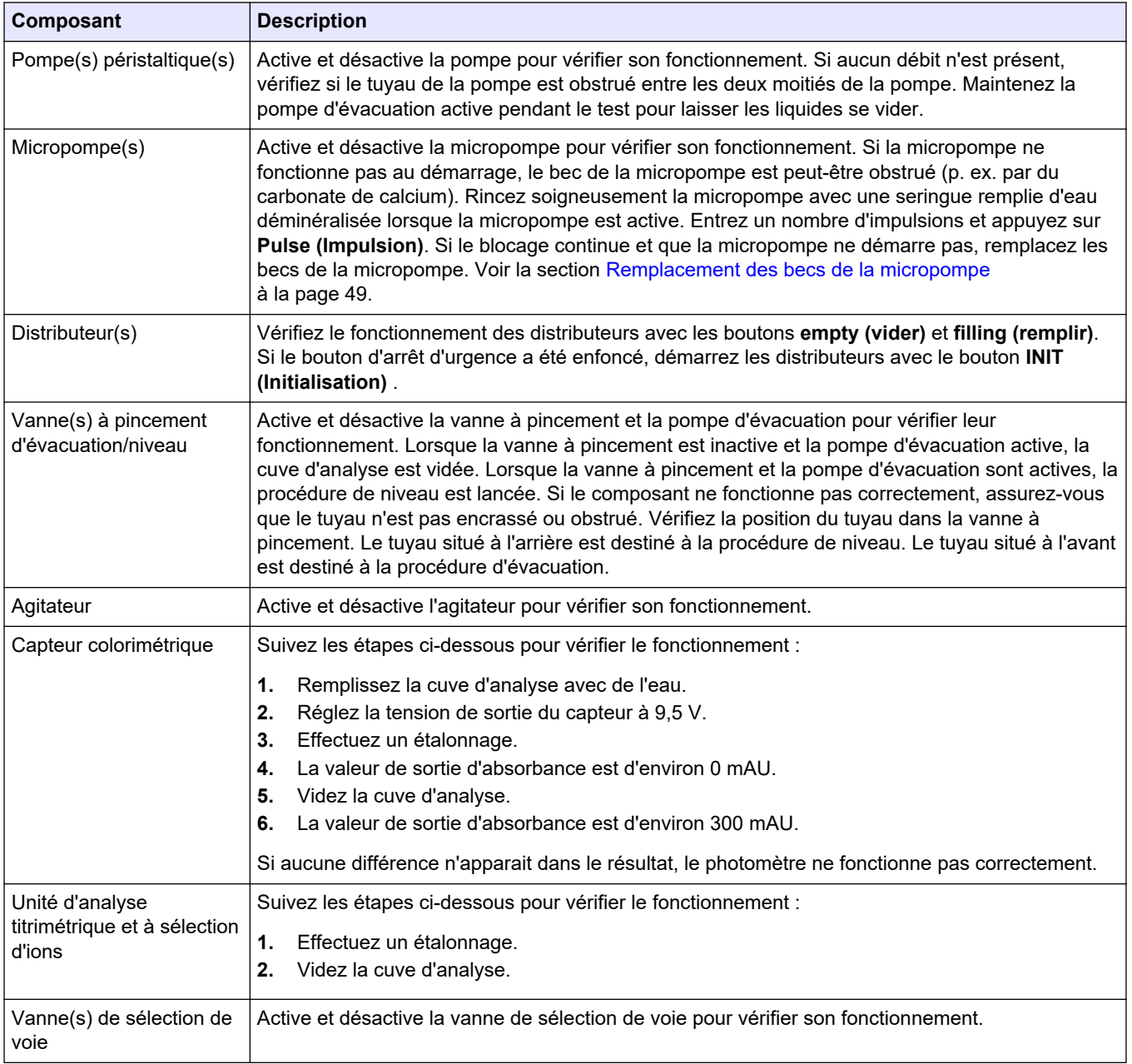

## **6.2 Procédure de test de signal d'entrée/sortie**

Effectuez un test sur les entrées/sorties de l'analyseur avant de mettre l'appareil en service.

**1.** Sur l'écran de l'analyseur, appuyez sur **F2** > flèche **DROITE**. Une liste de composants installés s'affiche. Voir la section [Figure 11.](#page-34-0)

<span id="page-34-0"></span>**Figure 11 Ecran de sous-menus d'état**

| AO<br>DO                            |                                                       | DI |                                 | AI                    |                                      |              |
|-------------------------------------|-------------------------------------------------------|----|---------------------------------|-----------------------|--------------------------------------|--------------|
| Nr                                  | Name                                                  |    | Val.                            | <b>Time</b>           | Meth.                                |              |
| 1<br>$\frac{2}{3}$<br>$\frac{4}{5}$ | SP CW<br>SP CCW<br>DP CW<br>DP CCW<br>DO <sub>5</sub> |    | Оff<br>Оff<br>Оff<br>Off<br>Off | 0<br>0<br>0<br>0<br>0 | Free<br>Free<br>Free<br>Free<br>Free | E            |
| 6<br>7                              | <b>Stirrer</b><br><b>Buffer</b>                       |    | Off<br>Off                      | $\overline{0}$<br>0   | Free<br>Free                         |              |
| $\,<$                               |                                                       |    | <b>E-STOP</b>                   |                       |                                      | $\mathbf{I}$ |

- **2.** Utilisez les touches fléchées **GAUCHE** et **DROITE** pour naviguer entre les sousmenus.
- **3.** Faites défiler vers le bas pour sélectionner un composant. Appuyez sur le bouton **E** pour ouvrir le panneau de commande pour le composant sélectionné.
- **4.** Selon le modèle d'analyseur, exécutez un test sur les composants du tableau cidessous.

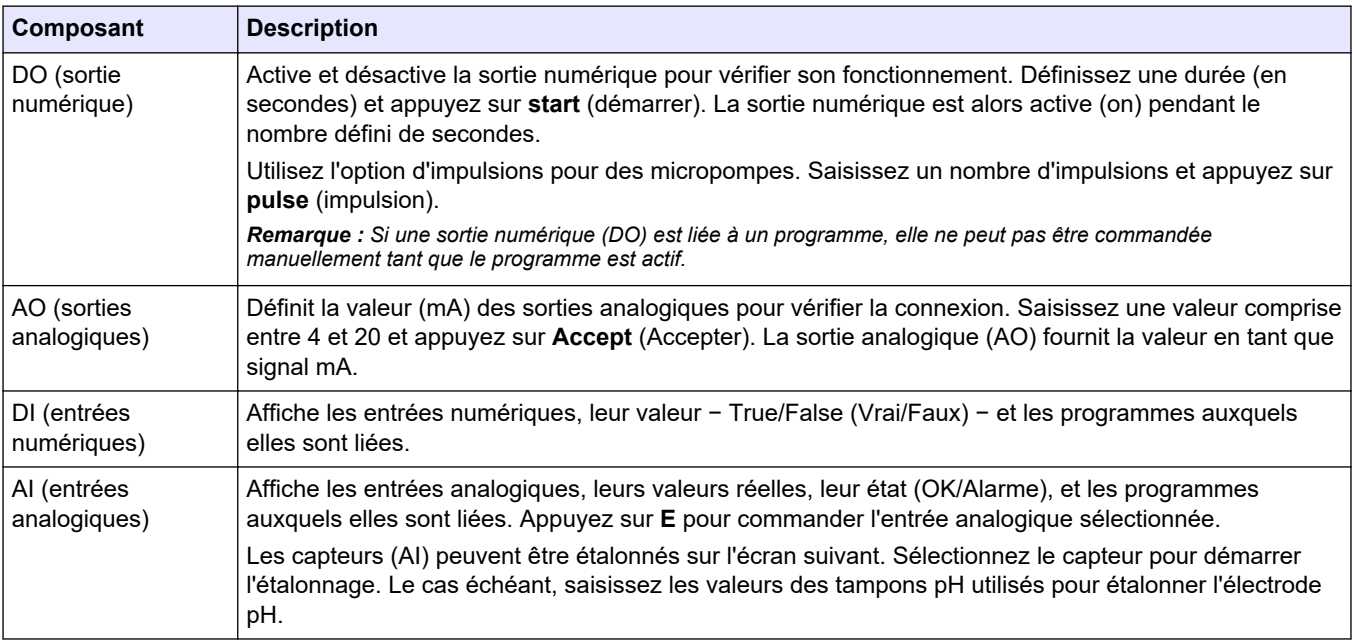

## **6.3 Amorçage des réactifs**

Amorcez les réactifs au démarrage et lorsqu'ils sont remplacés. La procédure d'amorçage vide le tuyau de la micropompe de réactif.

- **1.** Appuyez sur **F1** > **Method** (Méthode) > **Priming** (Amorçage).
- **2.** Patientez jusqu'à la fin de la procédure d'amorçage.

## **AAVERTISSEMENT**

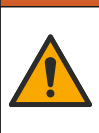

Risque d'exposition chimique. Respectez les procédures de sécurité du laboratoire et portez tous les équipements de protection personnelle adaptés aux produits chimiques que vous manipulez. Consultez les fiches de données de sécurité (MSDS/SDS) à jour pour connaître les protocoles de sécurité applicables.

## <span id="page-36-0"></span>**7.1 Sélection du niveau de l'utilisateur**

Définissez les niveaux des utilisateurs afin d'éviter toute modification accidentelle des réglages. Au premier démarrage de l'analyseur, le niveau d'utilisateur « automatique » s'affiche.

Lorsque l'analyseur est verrouillé, les menus METHOD (méthode) (F4) et CONFIG (configuration) (F5) ne sont pas accessibles. Sélectionnez un niveau d'utilisateur plus élevé pour apporter des modifications à la méthode ou à la configuration de l'analyseur. Suivez les étapes ci-dessous pour modifier le niveau de l'utilisateur.

- **1.** Appuyez sur **F1** pour retourner à l'écran d'accueil.
- **2.** Appuyez sur l'étiquette de l'utilisateur pour modifier l'utilisateur.
- **3.** Saisissez le mot de passe pour changer le niveau de l'utilisateur :

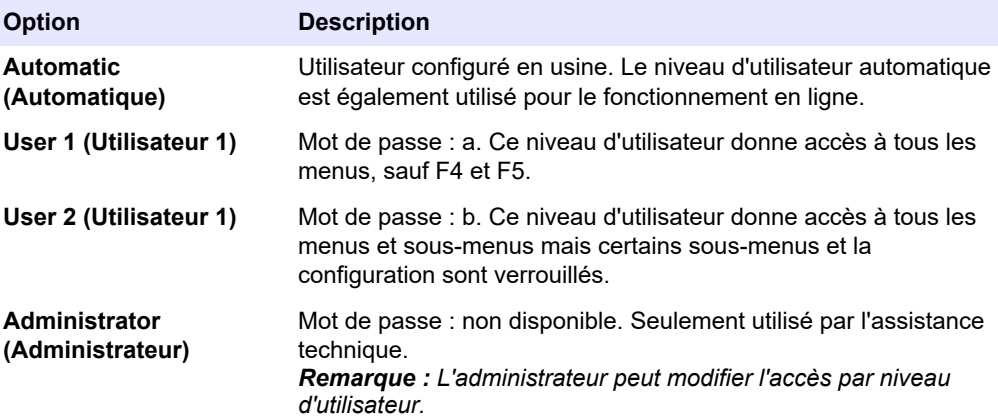

### **7.2 Aperçu de la méthode**

La procédure d'analyse est enregistrée dans les méthodes de l'analyseur. Les méthodes sont programmées en usine selon le modèle de l'analyseur (par exemple, Main (Principale), Free AI (Aluminium libre), Total AI (Aluminium total )). Un total de neuf méthodes peuvent être enregistrées et configurées dans l'analyseur. La méthode est configurée avec toutes les étapes nécessaires pour l'analyse. Chaque méthode est divisée en sous-programmes : l'analyse, le préconditionnement, le nettoyage, l'amorçage et l'initialisation. Chaque sous-programme est divisé en étapes nécessaires pour réaliser l'analyse.

*Remarque : Sélectionnez la méthode sur l'écran principal. Le nom de la méthode s'affiche dans le coin supérieur gauche de l'écran de méthode.*

Si nécessaire, modifiez la méthode pour répéter l'analyse un certain nombre de fois ou effectuer une analyse en ligne continue. Le cas échéant, sélectionnez les voies d'échantillonnage disponibles.

- <span id="page-37-0"></span>**1.** Appuyez sur **F1** > **Method (Méthode)** > **Playlist (Liste de lecture)** > **Automatic sequence (Séquence automatique)**.
- **2.** Sélectionnez une option.

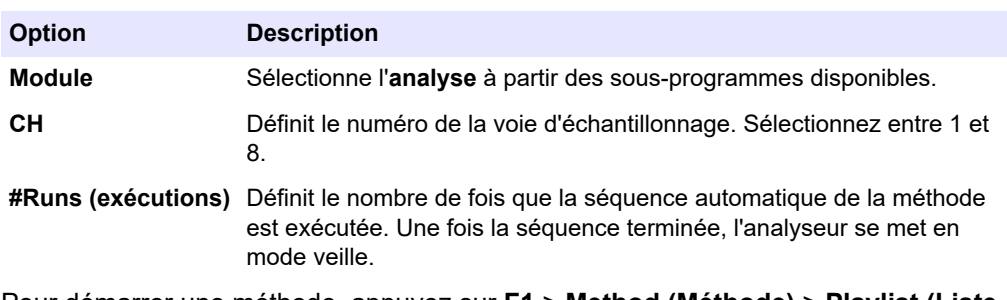

**3.** Pour démarrer une méthode, appuyez sur **F1** > **Method (Méthode)** > **Playlist (Liste de lecture)** > **Start (Démarrer)**.

*Remarque : Appuyez sur « Start with calibration off » (Démarrer sans étalonnage) pour démarrer la méthode et ignorer l'étape d'étalonnage.*

*Remarque : Configurez #Runs (Exécutions) à 0 pour faire fonctionner l'analyseur en mode continu. La séquence est réalisée en continu jusqu'à la saisie d'une commande d'arrêt.*

- **4.** Pour arrêter une méthode, appuyez sur F1 > Method (Méthode)
	- Appuyez sur **Stop (Arrêt)** pour arrêter l'analyse à la fin du cycle d'analyse et placer l'analyseur en mode veille.
	- Appuyez sur **Abort (Abandonner)** pour annuler la méthode. Le cycle d'analyse s'arrête immédiatement et toutes les sorties sont désactivées.

### **7.3 Arrêt d'urgence logiciel**

Pour arrêter toutes les méthodes lorsque l'analyseur est en fonctionnement, suivez les étapes ci-dessous :

- **1.** Appuyez sur **F1** pour retourner à l'écran d'accueil.
- **2.** Appuyez sur **E-Stop** (Arrêt d'urgence).

Une fenêtre de confirmation apparait. Appuyez sur **Stop** (Arrêter) pour arrêter toutes les méthodes.

*Remarque : Si l'analyseur est commandé à distance, il passe automatiquement en mode de commande locale.*

### **7.4 Affichage des données**

## *A V I S*

Utilisez le port USB pour exporter les données de l'analyseur. Si le port USB est utilisé pour d'autres fonctions, telles que l'alimentation d'autres appareils, l'analyseur peut subir des dommages.

L'appareil enregistre les données des 1 000 dernières mesures (y compris la voie d'échantillonnage, la date et l'heure), les 30 dernières courbes de titrage et une copie des messages et alarmes. Utilisez le port USB pour exporter les données vers un lecteur Flash. Reportez-vous à la [Présentation du produit](#page-11-0) à la page 10.

- **1.** Appuyez sur **F3** > **Database (Base de données)**.
- **2.** Sélectionnez la méthode et appuyez sur **E**. Une liste des mesures apparait.
- **3.** Appuyez sur **Export (Exporter)** pour envoyer les données vers le lecteur Flash connecté.

### <span id="page-38-0"></span>**7.5 Procédure d'étalonnage**

La procédure d'étalonnage standard<sup>8</sup> suit les étapes ci-dessous :

- Trois cycles d'étalonnage (#runs) de réactif REF1 sur la voie 9
- Trois cycles d'étalonnage (#runs) de réactif REF2 sur la voie 10

La concentration des solutions REF1 et REF2 et le nombre de cycles sont programmables par l'utilisateur.

- **1.** Appuyez sur **F1** > **Method** (Méthode) > **Calibrate** (Etalonner).
- **2.** Appuyez sur **Calibrate** (Etalonner) pour lancer la procédure d'étalonnage.
- **3.** Appuyez sur **Cal hist** pour afficher l'historique d'étalonnage. Une liste des résultats de l'étalonnage s'affiche avec les valeurs de pente (A1) et de décalage (A0).
- **4.** Appuyez sur **F5** > **Software** (Logiciel) > **Results** (Résultats).
- **5.** Faites défiler vers le bas pour sélectionner un résultat et appuyez sur **E** pour accéder aux paramètres de ce résultat. Appuyez sur **Calibration** (Etalonnage) sur la fenêtre de modification pour afficher l'intégralité du cycle d'étalonnage avec les résultats. *Remarque : A partir de cet écran, l'utilisateur peut apporter des modifications aux paramètres d'étalonnage. Pour enregistrer la configuration, allez dans le menu Software (Logiciel) (F5).*
- **6.** Pour définir la concentration des solutions et le nombre de cycles, appuyez sur **F5** > **Software** (Logiciel) > **Results** (Résultats) > **Calibration** (Etalonnage) > Flèche **DROITE**.

## **7.6 Lancement d'un cycle de nettoyage**

- **1.** Appuyez sur **F1** > **Method** (Méthode)
- **2.** Appuyez sur **Cleaning** (Nettoyage) pour lancer une procédure de nettoyage.
- **3.** Patientez jusqu'à la fin de la procédure de nettoyage et l'arrêt de l'analyseur.

### **7.7 Commande à distance**

Vous pouvez commander l'analyseur à distance sur un réseau local (LAN) avec un PC et n'importe quel logiciel VNC Ethernet.

Suivez les étapes ci-dessous pour configurer le fonctionnement de l'analyseur en mode local ou distant :

- **1.** Appuyez sur **F1** > **Method** (Méthode).
- **2.** Appuyez sur **Is Master** (Est maitre) > **Toggle** (Activer/désactiver) pour modifier le fonctionnement de l'analyseur pour le commander à distance.

Lorsque l'analyseur indique « Is Slave » (Est esclave) sur l'écran de méthode, l'analyseur est en mode de fonctionnement à distance.

*Remarque : Lorsque l'analyseur est en mode de fonctionnement à distance, la méthode ne peut être démarrée qu'à distance (c.-à-d. par des entrées numériques ou par communication Modbus).*

- **3.** Appuyez sur **Is Slave** (Est esclave) pour modifier le fonctionnement de l'analyseur pour le commander localement.
- **4.** Appuyez sur **Abort** (Annuler) et confirmez pour repasser l'analyseur en commande locale.

 $8$  La procédure est une procédure d'étalonnage classique en deux points. Dans certains analyseurs, une autre procédure d'étalonnage est nécessaire (p. ex. étalonnage en un point).

## <span id="page-39-0"></span>**7.8 Paramètres de l'analyseur**

Les modules à partie humide, les entrées et sorties numériques, les entrées et sorties analogiques, la date et l'heure et bien d'autres paramètres de l'analyseur sont configurables dans le menu de configuration (F5).

Lorsque l'analyseur est en fonctionnement, il n'est pas possible de changer la configuration. Assurez-vous d'enregistrer la configuration dès que des changements y sont apportés.

- **1.** Appuyez sur **F5** > **Hardware (Matériel)**.
- **2.** Sélectionnez une option.

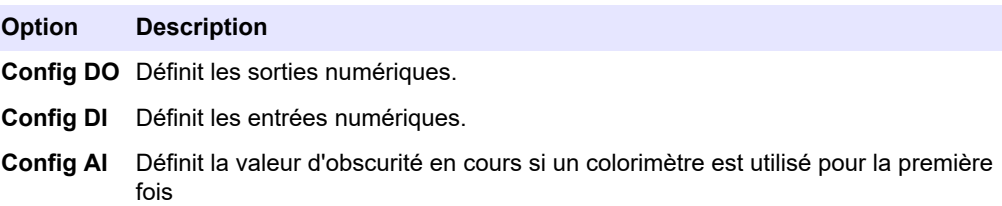

- **3.** Appuyez sur **F5** > **Software (Logiciel)**.
- **4.** Sélectionnez une option.

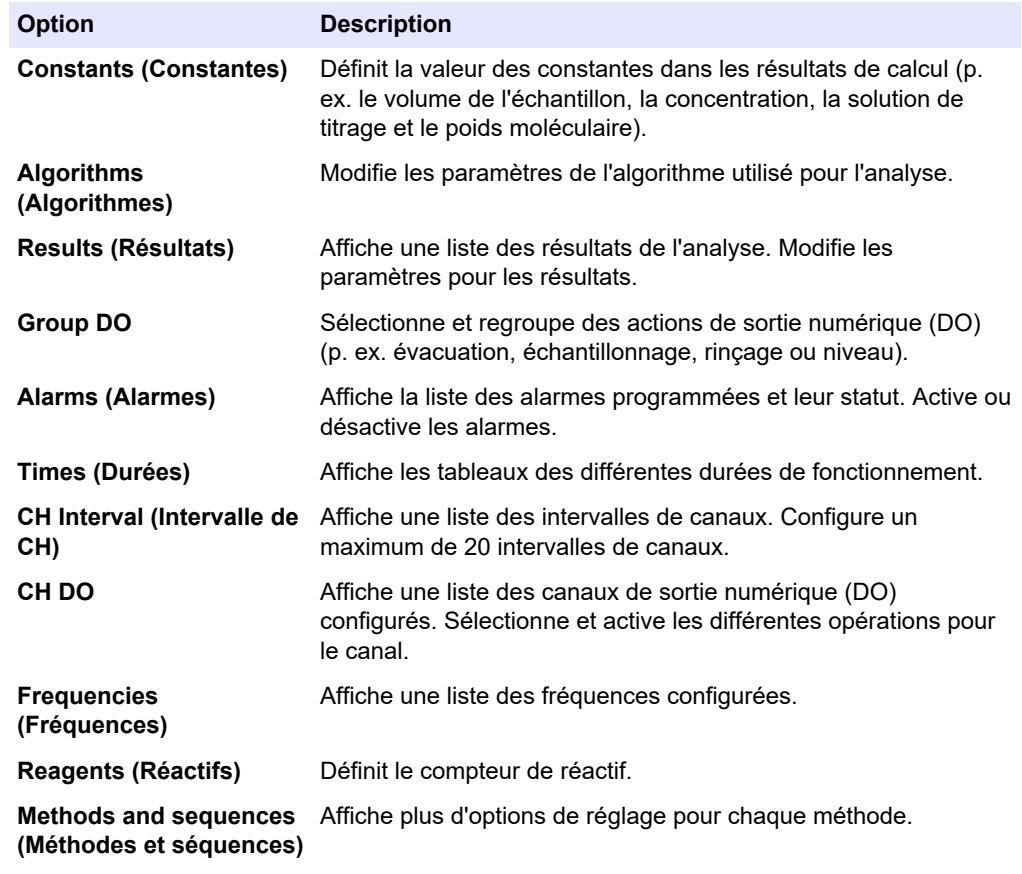

- **5.** Appuyez sur **F5** > **Com (Communications)**.
- **6.** Sélectionnez une option.

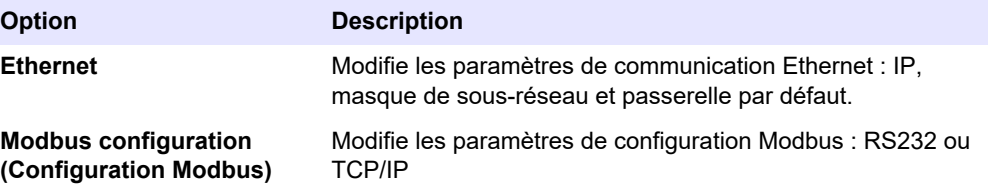

- **7.** Appuyez sur **F5** > **Options**.
- **8.** Sélectionnez une option.

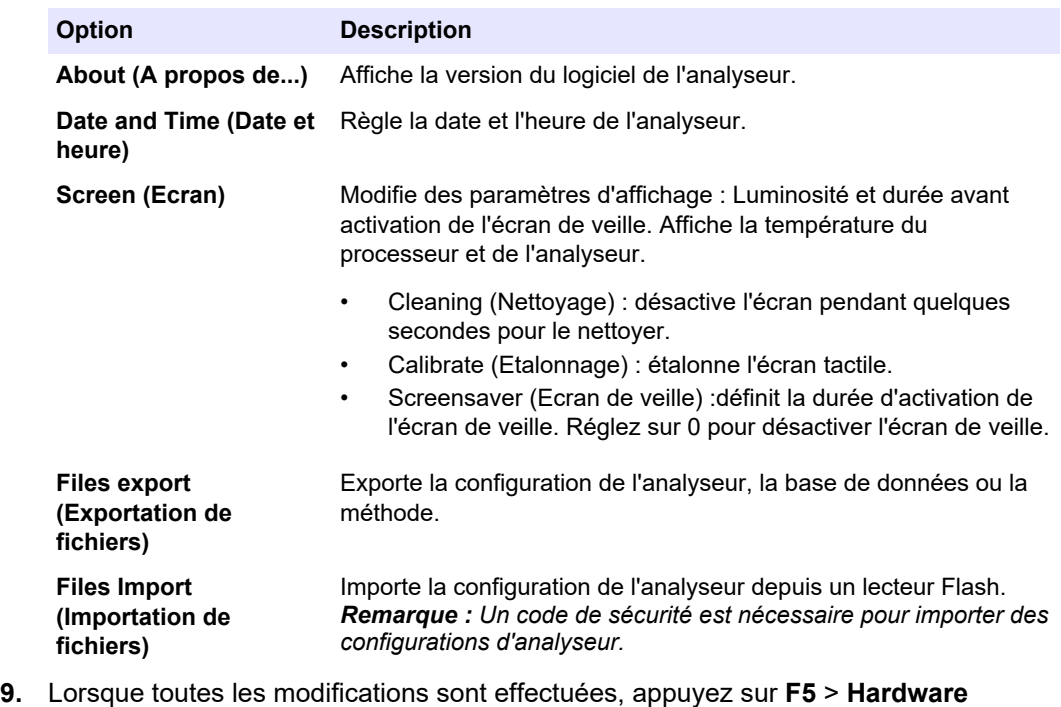

**(Matériel)** > **Save config (Enregistrer la configuration)** pour enregistrer la configuration.

## <span id="page-42-0"></span>**Section 8 Entretien**

Risque d'électrocution. Coupez l'alimentation de l'instrument avant d'effectuer des activités de maintenance ou d'entretien.

## **A AVERTISSEMENT**

**D A N G E R**

Dangers multiples. Seul le personnel qualifié doit effectuer les tâches détaillées dans cette section du document.

## **A AVERTISSEMENT**

Risque de pincement. Les pièces mobiles peuvent être à l'origine de pincements et provoquer des blessures. Ne touchez pas les pièces mobiles.

## **AATTENTION**

Risque d'exposition chimique. Respectez les procédures de sécurité du laboratoire et portez tous les équipements de protection personnelle adaptés aux produits chimiques que vous manipulez. Consultez les fiches de données de sécurité (MSDS/SDS) à jour pour connaître les protocoles de sécurité applicables.

## **A ATTENTION**

Risque d'exposition chimique. Mettez au rebut les substances chimiques et les déchets conformément aux réglementations locales, régionales et nationales.

## **8.1 Calendrier de maintenance**

Le Tableau 10 présente le calendrier recommandé pour les tâches de maintenance. Les exigences du site et les conditions d'utilisation peuvent augmenter la fréquence de certaines tâches.

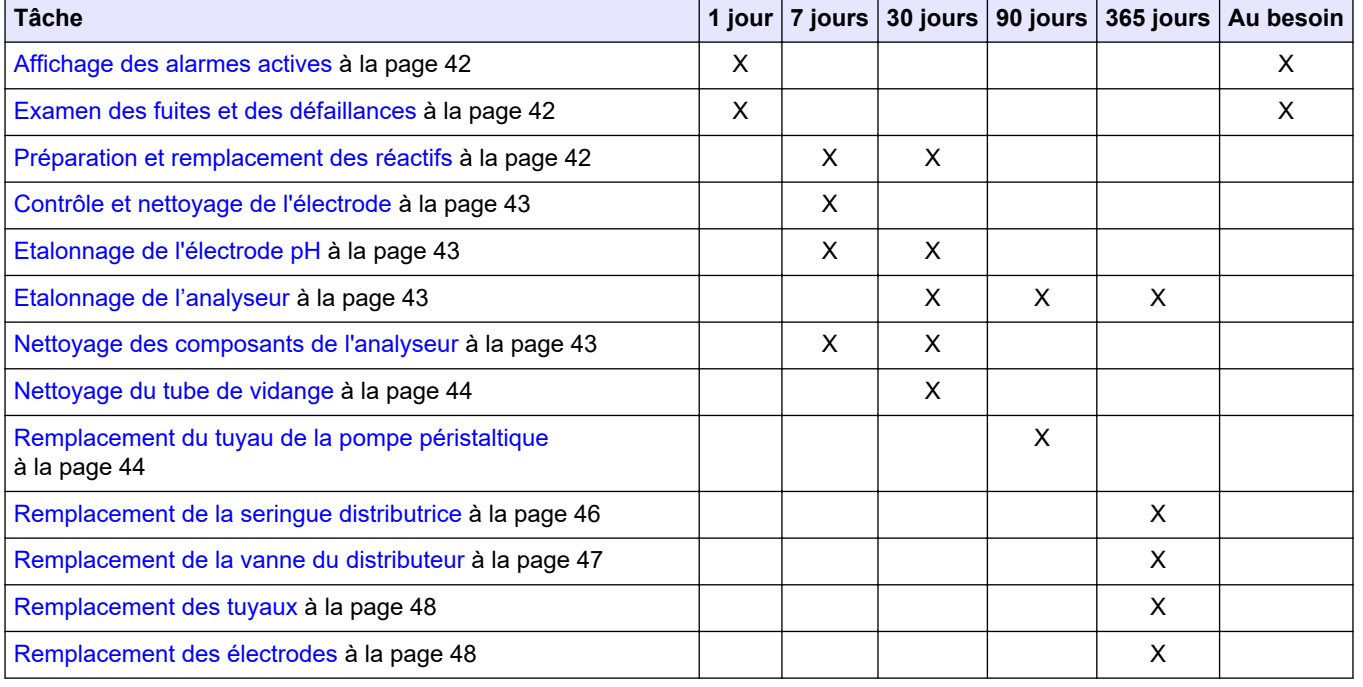

#### **Tableau 10 Calendrier de maintenance**

<span id="page-43-0"></span>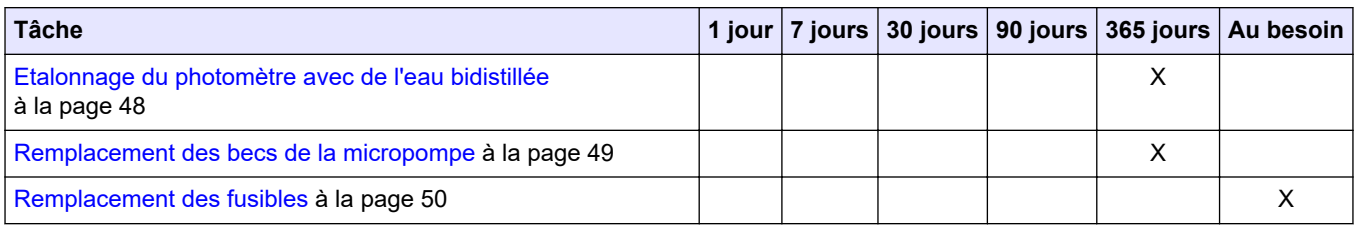

#### **Tableau 10 Calendrier de maintenance (suite)**

### **8.2 Affichage des alarmes actives**

Une case rouge pour les alarmes et une case orange pour les messages s'affichent sur l'écran d'accueil à l'arrivée de nouveaux messages ou en cas d'alarme. Suivez les étapes ci-dessous pour afficher les messages ou les alarmes qui sont apparus :

- **1.** Pour afficher les messages actifs et les alarmes, appuyez sur **F3** > Flèche **DROITE (2 x)** > **Message**.
- **2.** Pour réinitialiser une alarme, faites défiler pour sélectionner un message ou une alarme, puis appuyez sur le bouton **Acknowledge (A)** (Valider). *Remarque : Certains messages et alarmes sont automatiquement réinitialisés.*
- **3.** Pour consulter une liste des messages et alarmes enregistrés, appuyez sur **F3** > Flèche **DROITE** (3 x) > **History** (Historique), ce qui affichera la liste de tous les messages et alarmes qui se sont produits sur l'analyseur.

## **8.3 Examen des fuites et des défaillances**

**1.** Assurez-vous que tous les composants dans l'armoire de l'analyseur fonctionnent correctement (p. ex. les pompes, les vannes, les distributeurs, le photomètre ou l'électrode, et l'agitateur). Reportez-vous à la [Procédure de test des composants](#page-32-0) à la page 31.

Effectuez une mesure pour examiner les valeurs mesurées par le photomètre ou l'électrode. Si les valeurs sont différentes des résultats habituels, un étalonnage est nécessaire.

- **2.** Examinez tous les composants dans le compartiment d'analyse, les connecteurs et les tuyaux pour détecter des fuites éventuelles.
- **3.** Examinez les solutions de réactif, de zéro, d'étalon et de nettoyage ainsi que les connexions de la voie d'échantillonnage. Assurez-vous que les connexions sont bien serrées et ne fuient pas.
- **4.** Examinez le raccord d'air sous pression. Assurez-vous que la pression de l'air est correcte (6 à 7 bars pour l'activation des vannes pneumatiques ou 1 à 2 bars pour l'expulsion d'air du boitier).

## **8.4 Préparation et remplacement des réactifs**

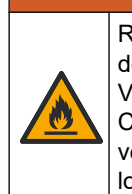

## **A AVERTISSEMENT**

Risque d'incendie. L'utilisateur doit s'assurer de prendre les précautions nécessaires lors de l'utilisation de l'équipement avec des méthodes impliquant des liquides inflammables. Veillez à respecter les précautions d'utilisation et les protocoles de sécurité adéquats. Cela inclut, sans y être limité, le contrôle de tout déversement et de toute fuite, une ventilation appropriée, une utilisation contrôlée et la surveillance continue de l'instrument lorsqu'il est sous tension.

<span id="page-44-0"></span>

Risque d'exposition chimique. Mettez au rebut les substances chimiques et les déchets conformément aux réglementations locales, régionales et nationales.

### *A V I S*

**A ATTENTION** 

Ne pas mélanger de nouveaux réactifs avec les anciens réactifs. Jetez les anciens réactifs avant d'ajouter les nouveaux réactifs dans les flacons.

- **1.** Les réactifs et les solutions doivent être fournis par l'utilisateur. Utilisez uniquement des réactifs fournis par une entreprise certifiée. Vous pouvez également suivre les instructions de la Method&Reagent Sheet (Fiche Méthode et réactif) de l'application spécifique (EZxxxx) sur le site Web du fabricant pour préparer les réactifs.
- **2.** Videz et jetez les anciens réactifs des flacons. Si nécessaire, rincez les flacons avec de l'eau du robinet.
- **3.** Remplissez les flacons avec les nouveaux réactifs. Assurez-vous que le tuyau touche bien le fond du flacon. Assurez-vous que le tuyau n'est pas tordu ni obstrué.

## **8.5 Contrôle et nettoyage de l'électrode**

L'entretien de l'électrode dépend du type d'électrode. Reportez-vous à la documentation fournie avec l'électrode.

## **8.6 Etalonnage de l'électrode pH**

La procédure d'étalonnage dépend du type d'électrode. Reportez-vous à la documentation fournie avec l'électrode.

## **8.7 Etalonnage de l'analyseur**

La procédure d'étalonnage de l'analyseur dépend de la méthode de l'analyseur. Reportez-vous à la [Affichage des données](#page-37-0) à la page 36.

### **8.8 Nettoyage des composants de l'analyseur**

Exécutez un cycle de nettoyage pour nettoyer automatiquement les composants de l'analyseur. Reportez-vous à la [Lancement d'un cycle de nettoyage](#page-38-0) à la page 37.

Si le cycle de nettoyage ne retire pas toute la saleté dans les composants de l'analyseur ou ne débouche pas les tuyaux et les vannes, effectuez un nettoyage manuel comme suit :

**1.** Utilisez une seringue remplie d'eau déminéralisée pour rincer les tuyaux, les pompes et les vannes pour supprimer les blocages.

Remplacez les tuyaux et les vannes qui restent obstrués. *Remarque : Si des micropompes restent obstruées, examinez les becs de la micropompe et remplacez-les si nécessaire. Reportez-vous à la* [Remplacement des becs de la micropompe](#page-50-0) *à la page 49.*

- **2.** Videz et démontez la cuve d'analyse. Nettoyez les composants de la cuve d'analyse avec un chiffon humide. Essuyez avec un chiffon doux. Reportez-vous à la [Figure 12](#page-45-0).
- **3.** Tous les tuyaux reliés à la cuve d'analyse doivent être à la position correcte après l'entretien.

#### <span id="page-45-0"></span>**Figure 12 Cuve d'analyse**

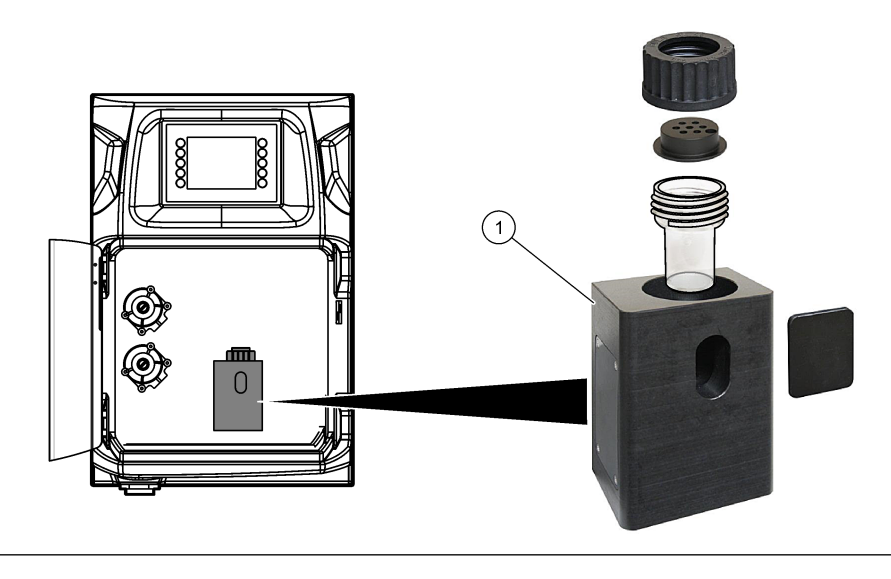

**1** Cuve d'analyse

### **8.9 Nettoyage du tube de vidange**

Assurez-vous que le tube de vidange externe n'est pas obstrué. Nettoyez-le si nécessaire.

## **8.10 Remplacement du tuyau de la pompe péristaltique**

La pompe péristaltique est utilisée pour :

- vider et rincer la cuve d'analyse,
- ajouter la solution de nettoyage et de validation ainsi que l'échantillon,
- retirer l'excédent d'échantillon lorsqu'elle est utilisée comme système de mise à niveau.

La pompe péristaltique est équipée d'un moteur et d'une tête de pompe péristaltique. Remplacez le tuyau de la pompe péristaltique régulièrement pour profiter des performances optimales de l'analyseur. Reportez-vous aux étapes illustrées ci-dessous. *Remarque : Lorsque la procédure est terminée, activez la pompe pour vérifier qu'elle fonctionne correctement.*

## **Entretien**

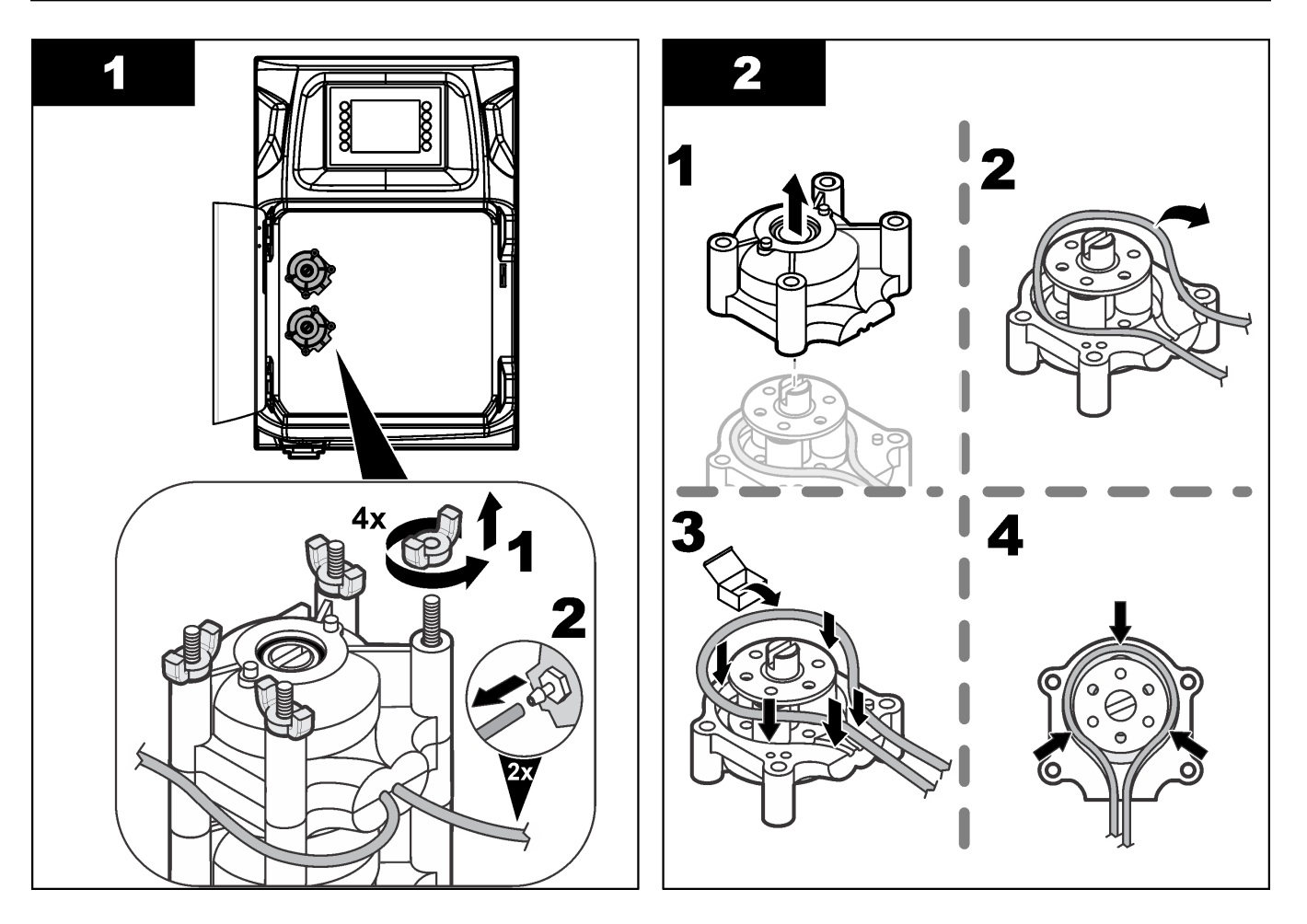

### <span id="page-47-0"></span>**Entretien**

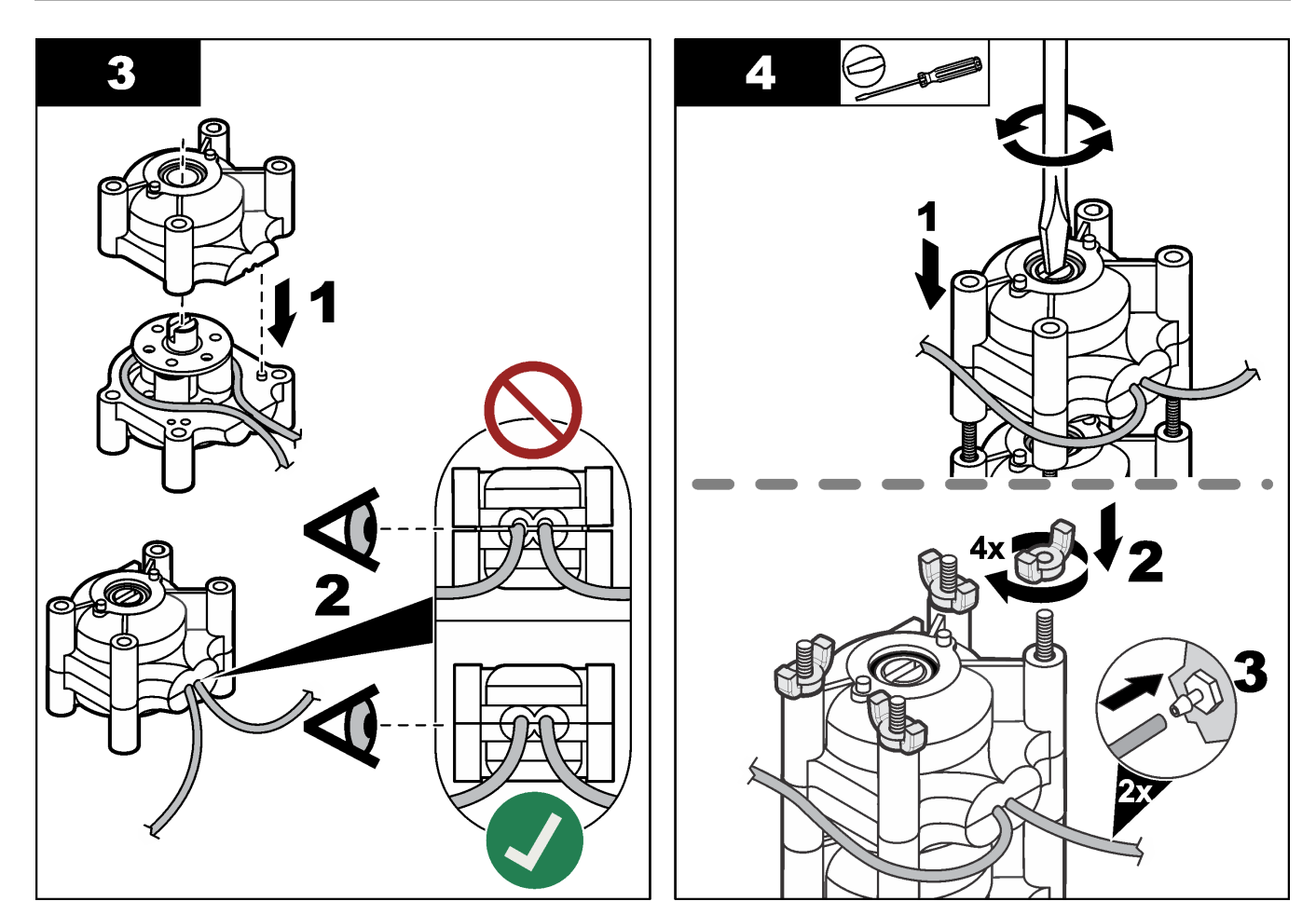

## **8.11 Remplacement de la seringue distributrice**

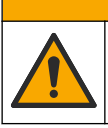

## **A ATTENTION**

Risque de blessures corporelles. Les composants en verre risquent de casser. Manipulez-les soigneusement pour ne pas vous couper.

## *A V I S*

Poussez avec précaution la seringue vers le haut lorsqu'un nouveau piston est installé. Le filetage de la vanne de distribution est facilement endommagé.

L'analyseur utilise le distributeur pour doser avec précision un volume de liquide pendant le titrage ou la dilution. Le distributeur est équipé d'une seringue, d'une vanne et d'un moteur pas-à-pas. La seringue est équipée d'un cylindre en verre et d'un plongeur. Suivez les étapes ci-dessous pour remplacer le piston du distributeur :

- **1.** Rincer le piston du distributeur avec de l'eau désionisée pour retirer le réactif.
- **2.** Remplissez le distributeur avec de l'air pour enlever l'eau désionisée.
- **3.** Remplissez la seringue à moitié pour positionner le plongeur au milieu de la seringue. *Remarque : Activez la pompe d'évacuation lors de cette étape.*
- **4.** Procédez aux étapes illustrées ci-dessous.
- **5.** Lorsque la procédure est terminée, appuyez sur **F2** > **Dispenser (Distributeur)** > [choisissez un distributeur] > **E** > **Init** pour lancer l'opération de distribution.

<span id="page-48-0"></span>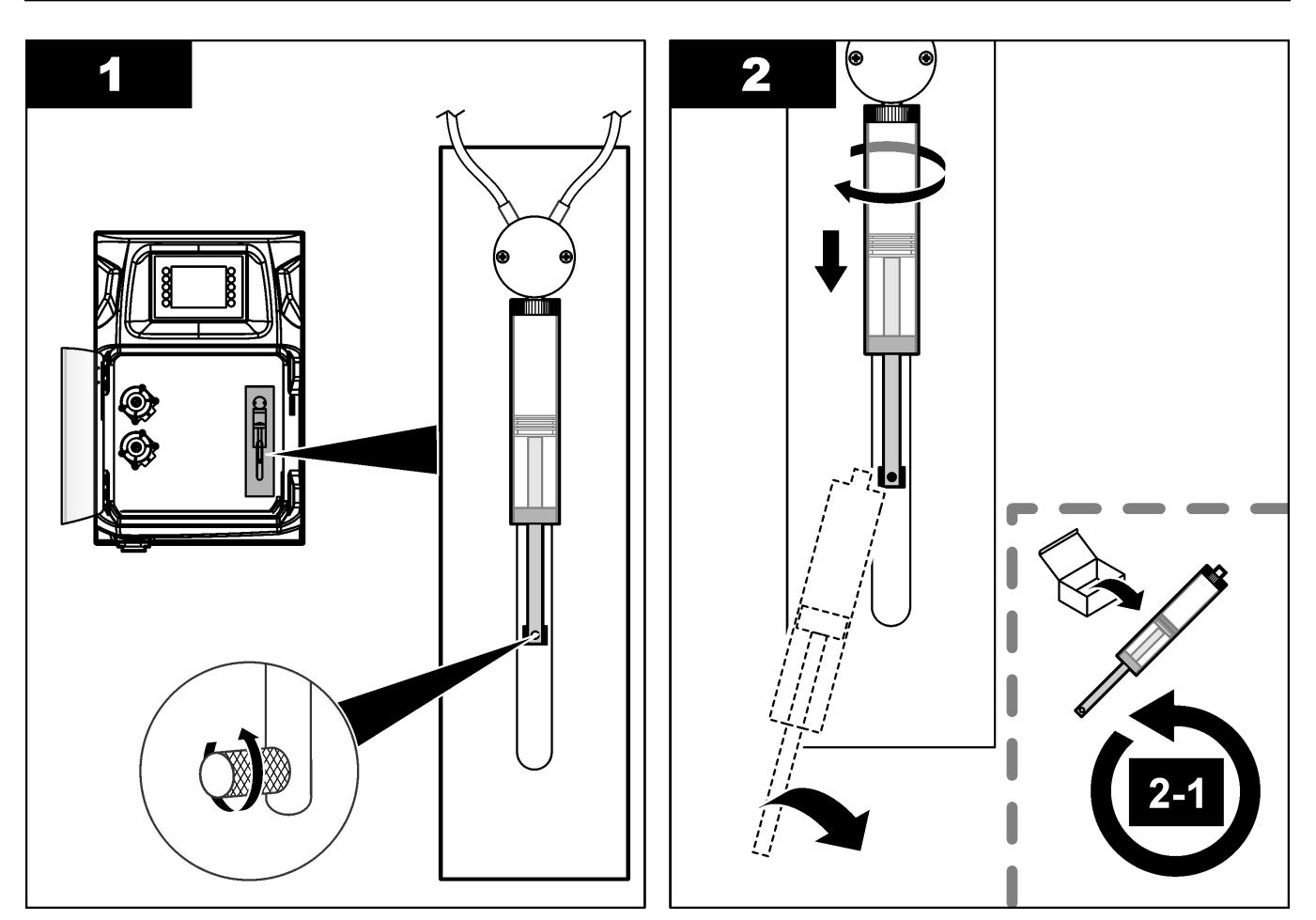

## **8.12 Remplacement de la vanne du distributeur**

Suivez les étapes ci-dessous pour remplacer la vanne du distributeur :

- **1.** Rincer le piston du distributeur avec de l'eau désionisée pour retirer le réactif. *Remarque : Activez la pompe d'évacuation lors de cette étape.*
- **2.** Retirez l'eau désionisée du distributeur (remplissez la seringue avec de l'air). *Remarque : Activez la pompe d'évacuation lors de cette étape.*
- **3.** Coupez l'alimentation de l'analyseur.
- **4.** Retirez la seringue. Reportez-vous à la [Remplacement de la seringue distributrice](#page-47-0) à la page 46.
- **5.** Remplacez la vanne. Reportez-vous aux étapes illustrées ci-dessous.
- **6.** Mettez l'analyseur sous tension. Activez l'analyseur.
- **7.** Remplissez le distributeur de réactif. Identifiez d'éventuelles fuites.
- **8.** Lorsque la procédure est terminée, appuyez sur **F2** > **Dispenser (Distributeur)** > [choisissez un distributeur] > **E** > **Init** pour lancer l'opération de distribution.

### <span id="page-49-0"></span>**Entretien**

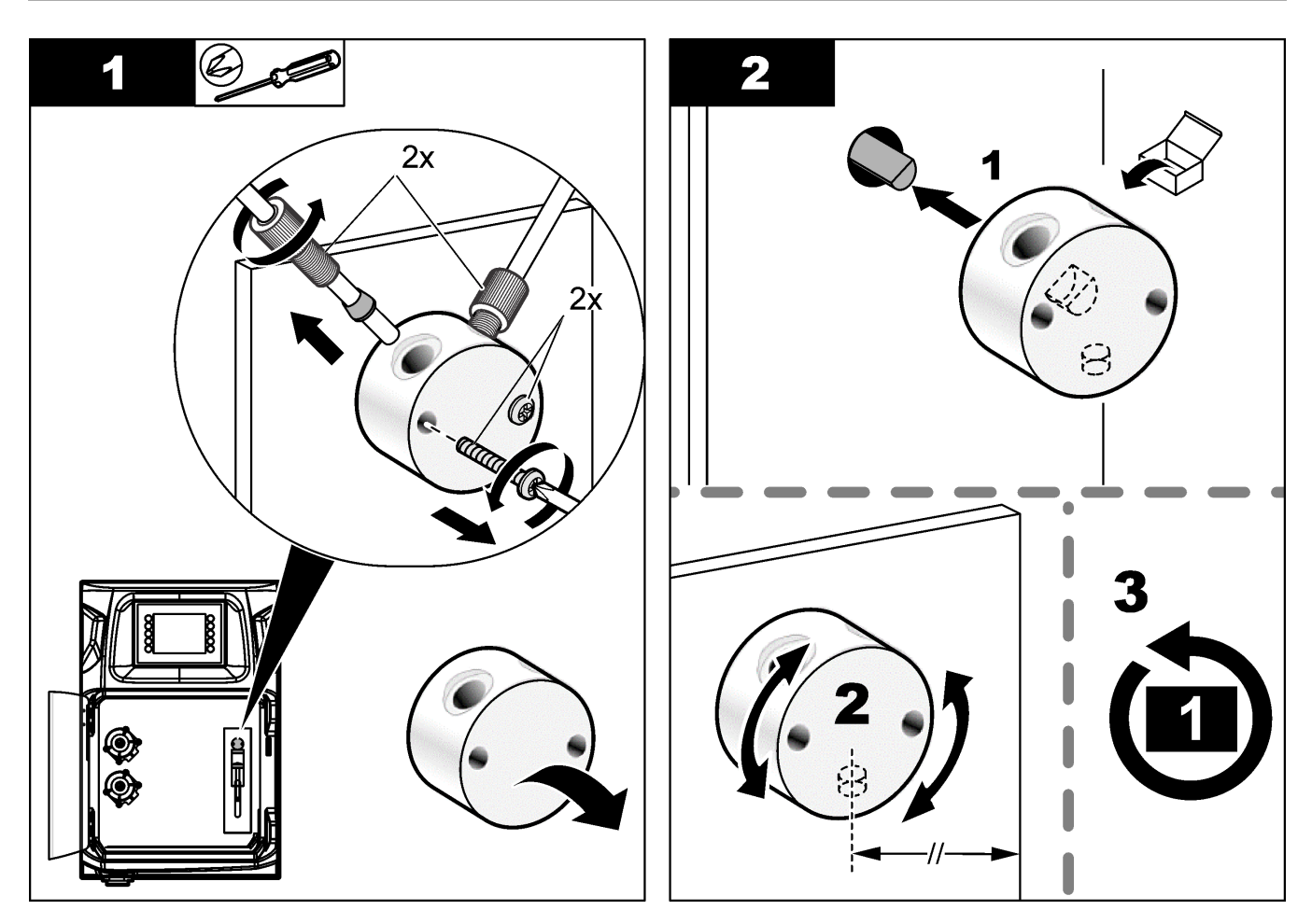

### **8.13 Remplacement des tuyaux**

Remplacez tous les tuyaux de l'analyseur : tuyau de vanne à pincement, tuyau d'échantillonnage, tuyau de réactifs, tuyau d'évacuation et de rinçage. Des lots de tuyaux sont disponibles en fonction du modèle d'analyseur.

- **1.** Remplacez les tuyaux et reliez-les aux mêmes raccords.
- **2.** Lorsque la procédure est terminée, démarrez l'analyseur et identifiez d'éventuelles fuites.

### **8.14 Remplacement des électrodes**

La durée de vie habituelle d'une électrode est d'environ un an en utilisation de laboratoire standard, mais la durée de vie réelle du module de détection peut changer en fonction du type d'échantillons. Remplacez l'électrode lorsque la pente diminue et que les relevés commencent à dévier. Avant de remplacer une électrode, assurez-vous que les mesures inhabituelles sont causées par un module de détection défectueux.

Reportez-vous à la documentation fournie avec l'électrode pour des informations complémentaires.

## **8.15 Etalonnage du photomètre avec de l'eau bidistillée**

- **1.** Remplissez la cuve d'analyse avec de l'eau déminéralisée.
- **2.** Réglez la tension de sortie du capteur à 9,5 V.
- **3.** Effectuez un étalonnage.

La valeur de sortie d'absorbance est d'environ 0 mAU.

**4.** Videz la cuve d'analyse.

La valeur de sortie d'absorbance est d'environ 300 mAU.

**5.** Si aucune différence n'est observée entre les deux valeurs de sortie d'absorbance, le photomètre ne fonctionne pas correctement.

## <span id="page-50-0"></span>**8.16 Remplacement des becs de la micropompe**

Des micropompes sont utilisées pour doser les réactifs dans la cuve d'analyse ou pour diluer l'échantillon. Chaque impulsion de la micropompe transfère environ 50 µL (±1 %) de liquide. Deux types de micropompes sont disponibles : autonome ou installée sur un collecteur.

Lorsque les becs de la micropompe sont remplacés, les vannes de bec doivent rester dans la position correcte ou la micropompe ne fonctionnera pas correctement.

- **1.** Ouvrez l'armoire électrique.
- **2.** Déposez la vanne de micropompe.
- **3.** Déposez et jetez les becs de la micropompe.
- **4.** Sélectionnez la position de la micropompe sur le collecteur. Placez une vanne de bec à l'envers, en position haute sur le collecteur. Dans la position basse, placez le bec avec le haut pointant vers l'extérieur.
- **5.** Installez le moteur de micropompe. Utilisez la broche métallique sur le collecteur pour installer le moteur dans la bonne position.

*Remarque : La broche métallique sur le collecteur ne peut être installée sur la micropompe que dans un seul sens.*

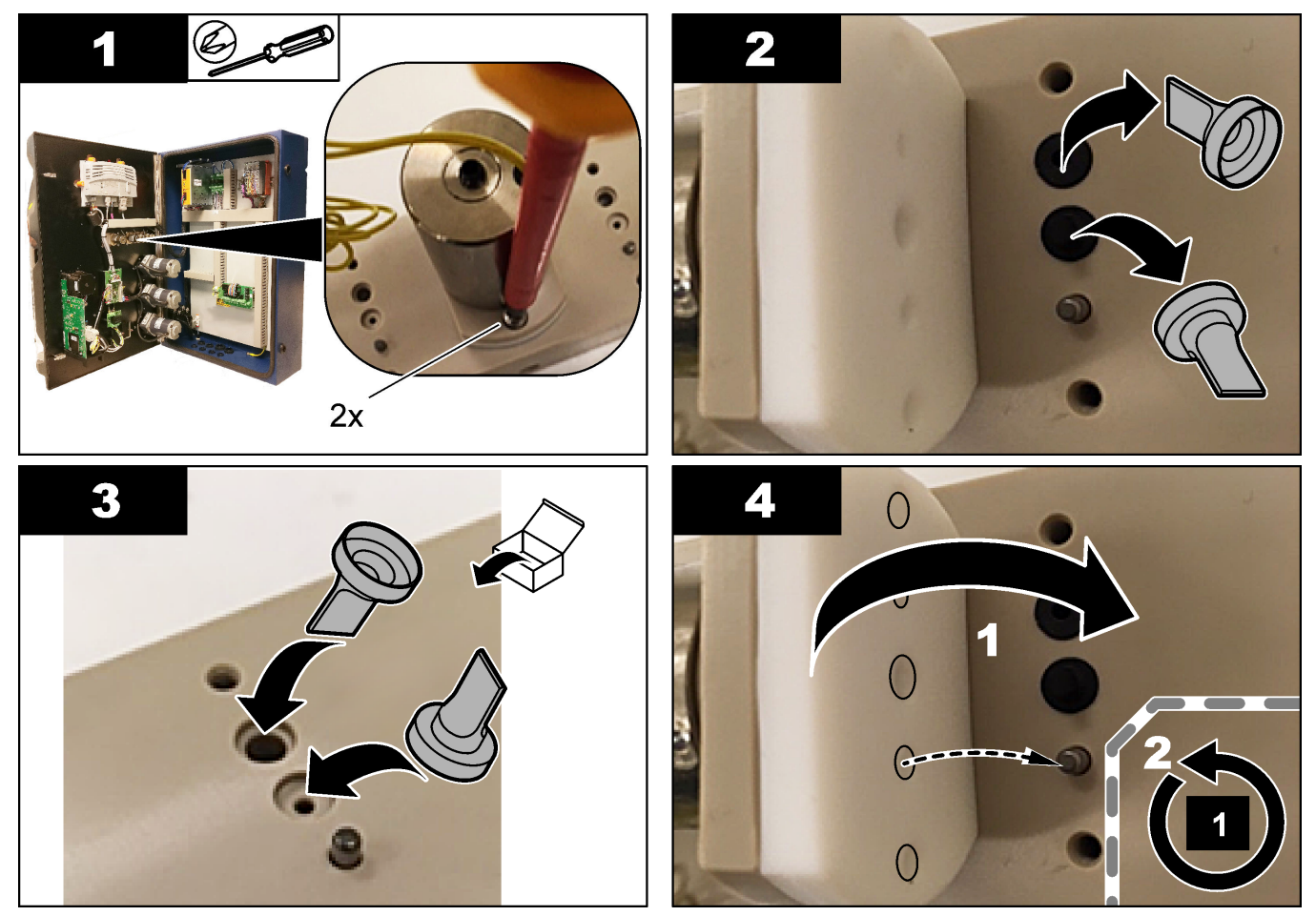

## <span id="page-51-0"></span>**8.17 Remplacement des fusibles**

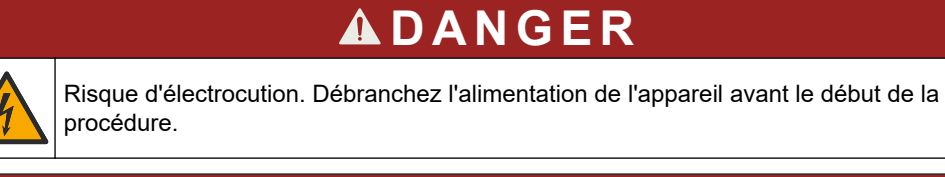

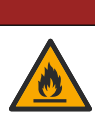

## **ADANGER**

Risque d'incendie. Remplacez les fusibles par des fusibles de même type et de même calibre.

N'utilisez que des fusibles qui ont les caractéristiques de courant et de déclenchement spécifiées. Un mauvais fusible peut causer des blessures et des dommages. Identifiez la cause de rupture d'un fusible avant de le remplacer. L'analyseur est équipé des trois fusibles ci-dessous :

- F3 : fusible pour l'alimentation, le PC et le contrôleur, 1 A
- F4 : fusible pour l'alimentation des vannes et des pompes, 3,15/4 A
- F5 : fusible pour le capteur, 500 mA

Reportez-vous aux étapes illustrées suivantes pour remplacer un fusible.

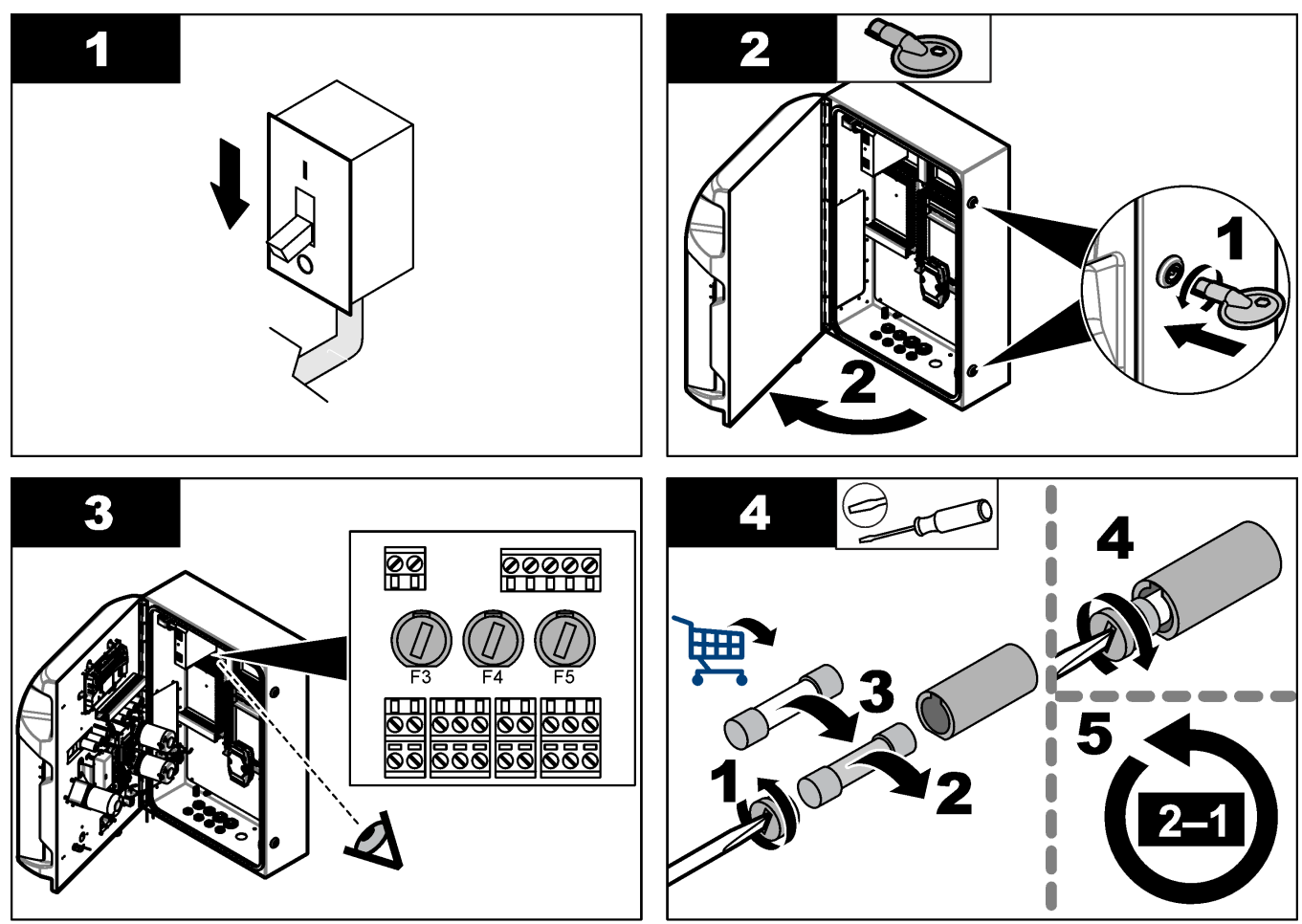

### <span id="page-52-0"></span>**8.18 Arrêt de l'analyseur**

Suivez les étapes ci-dessous pour préparer l'analyseur pour un arrêt de longue durée (plus de 3 jours) :

- **1.** Rincez le tuyau d'échantillonnage, le tuyau de réactif, le distributeur et la cuve d'analyse avec de l'eau déminéralisée ou une solution de nettoyage.
- **2.** Videz l'analyseur pour retirer tout le liquide.
- **3.** Coupez l'alimentation de l'analyseur.
- **4.** Retirez les électrodes de la cuve d'analyse. Conservez les électrodes avec le capot d'électrode fourni. Remplissez le capuchon d'électrode avec de l'électrolyte afin que l'électrode ne s'assèche pas pendant le stockage.
- **5.** Utilisez le bouchon fourni pour boucher l'orifice de remplissage et éviter l'évaporation de l'électrolyte.

*Remarque : Pendant le stockage, ne conservez pas les électrodes dans de l'eau déminéralisée. L'eau déminéralisée réduit considérablement la durée de vie des électrodes.*

<span id="page-54-0"></span>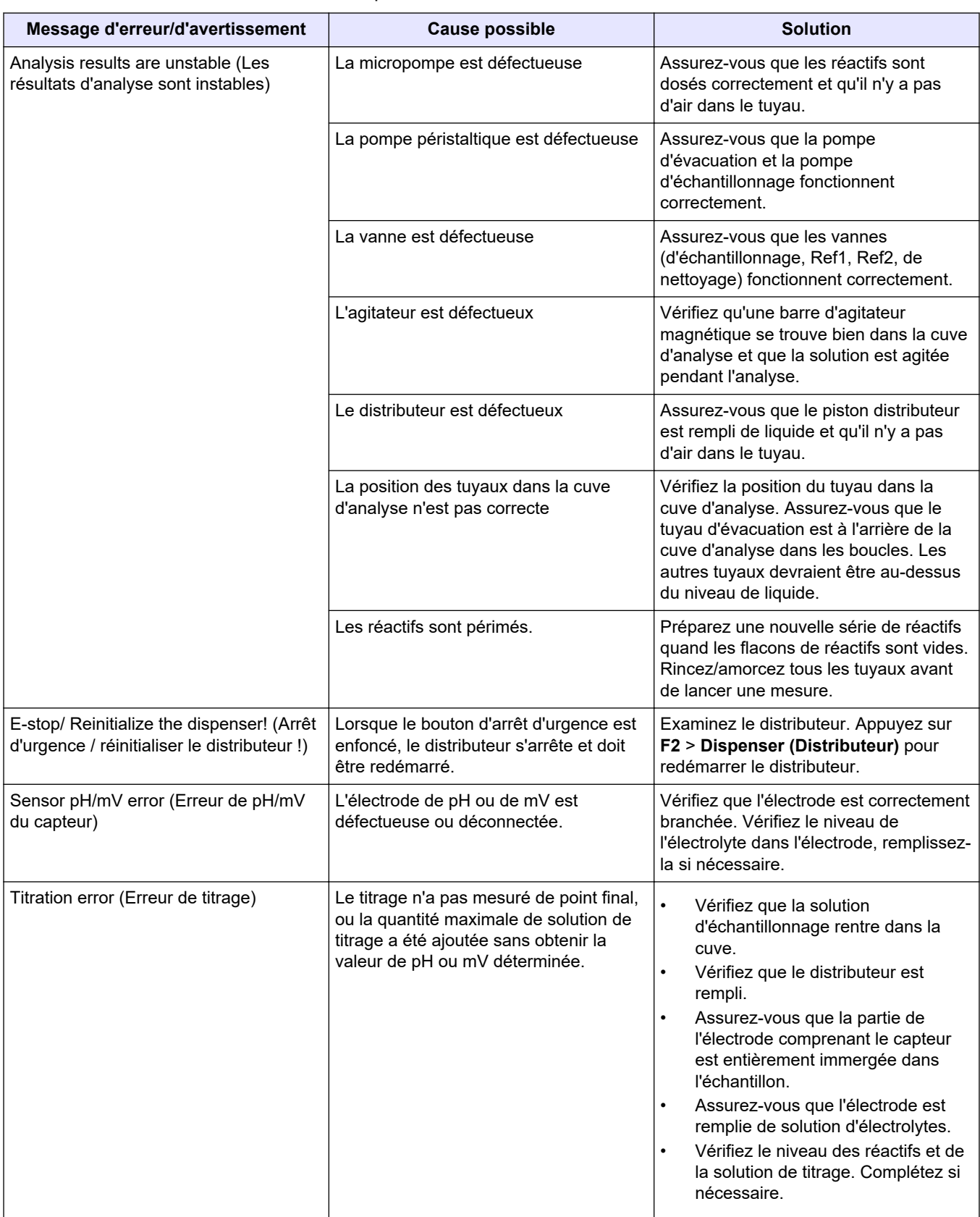

Consultez le tableau ci-dessous des messages ou symptômes les plus courants, pour trouver les causes possibles et actions correctives.

## **Dépannage**

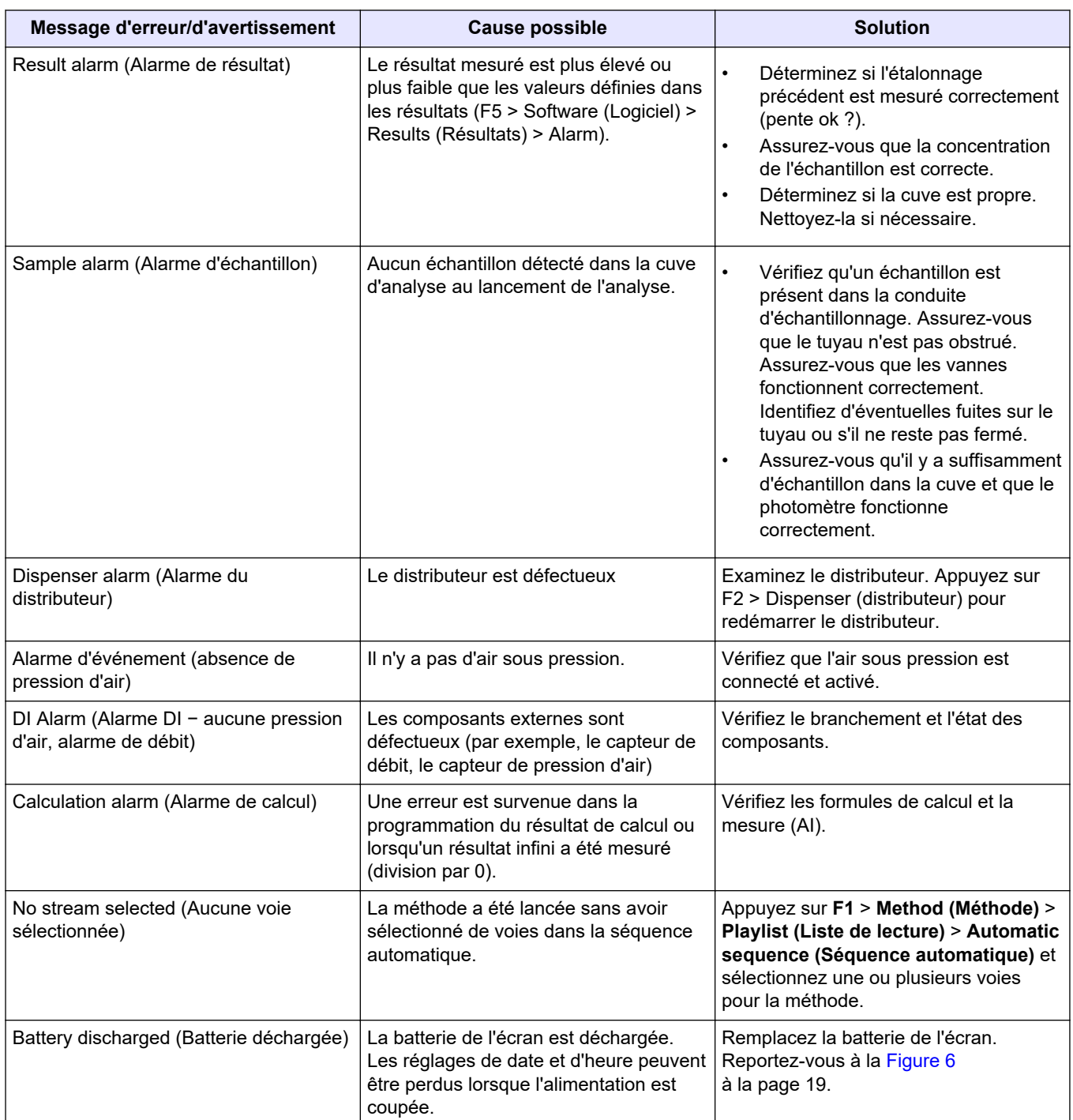

## <span id="page-56-0"></span>**Section 10 Pièces de rechange et accessoires**

## **AAVERTISSEMENT**

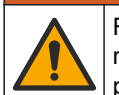

Risque de blessures corporelles. L'utilisation de pièces non approuvées comporte un risque de blessure, d'endommagement de l'appareil ou de panne d'équipement. Les pièces de rechange de cette section sont approuvées par le fabricant.

*Remarque : Les numéros de référence de produit et d'article peuvent dépendre des régions de commercialisation. Prenez contact avec le distributeur approprié ou consultez le site web de la société pour connaître les personnes à contacter.*

Consultez le site Web du fabricant pour trouver les pièces de rechange et les accessoires en fonction de la référence de l'analyseur.

#### **HACH COMPANY World Headquarters**

P.O. Box 389, Loveland, CO 80539-0389 U.S.A. Tel. (970) 669-3050 (800) 227-4224 (U.S.A. only) Fax (970) 669-2932 orders@hach.com www.hach.com

#### **HACH LANGE GMBH**

Willstätterstraße 11 D-40549 Düsseldorf, Germany Tel. +49 (0) 2 11 52 88-320 Fax +49 (0) 2 11 52 88-210 info-de@hach.com www.de.hach.com

#### **HACH LANGE Sàrl** 6, route de Compois 1222 Vésenaz SWITZERLAND Tel. +41 22 594 6400 Fax +41 22 594 6499

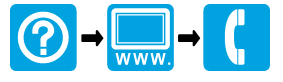

© Hach Company/Hach Lange GmbH, 2018, 2020-2022, 2024. Tous droits réservés. Imprimé en Irlande. THE RELEASED OF THE RELEASED OF THE RELEASED OF THE RELEASED OF THE RELEASED OF THE RELEASED OF THE RELEASED OF